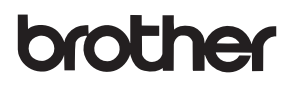

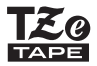

# MANUAL DO UTILIZADOR

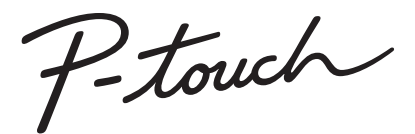

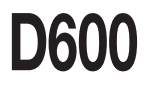

**Leia este Manual do Utilizador antes de começar a utilizar a sua P-touch. Mantenha este Manual do Utilizador num local acessível para futuras consultas. Visite-nos em support.brother.com, onde poderá obter suporte ao produto e respostas às perguntas mais frequentes (FAQ).**

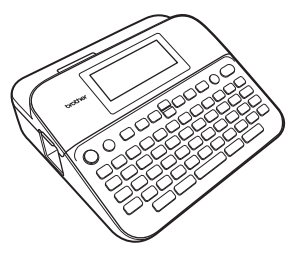

**PORTUGUÊS** 

**www.brother.com**

# **INTRODUÇÃO**

Obrigado por ter adquirido a P-touch D600.

Este manual contém várias precauções e procedimentos básicos para utilizar a impressora de etiquetas. Leia atentamente este manual antes de utilizar a máquina e mantenha-o num local acessível para futuras consultas.

#### **Declaração de Conformidade (apenas para a Europa)**

A empresa, Brother Industries, Ltd. 15-1, Naeshiro-cho, Mizuho-ku, Nagoya 467-8561 Japan

declara que este produto e o transformador de corrente estão em conformidade com os requisitos essenciais de todas as diretivas e regulamentações relevantes aplicáveis na Comunidade Europeia.

A Declaração de Conformidade (DoC) pode ser transferida a partir do Brother Solutions Center. Visite [support.brother.com](http://support.brother.com/) e:

escolha "Europe" > escolha o seu país > escolha "Manuais" > escolha o seu modelo > escolha "Declaração de Conformidade" > clique em "Transferir".

A sua Declaração será transferida como um ficheiro PDF.

#### **Informações para cumprimento do Regulamento (UE) N.º 801/2013 da Comissão**

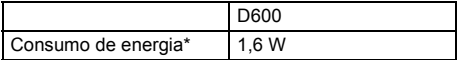

<span id="page-1-0"></span>\* Todas as portas de rede ativadas e ligadas.

# Conteúdo

 $\cdots$ 

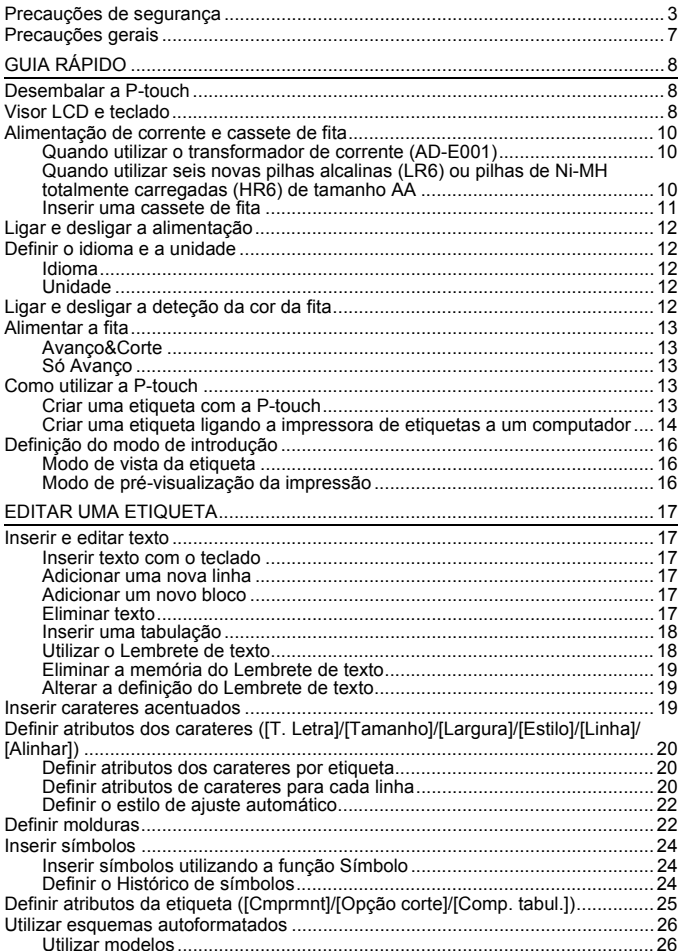

# INTRODUÇÃO

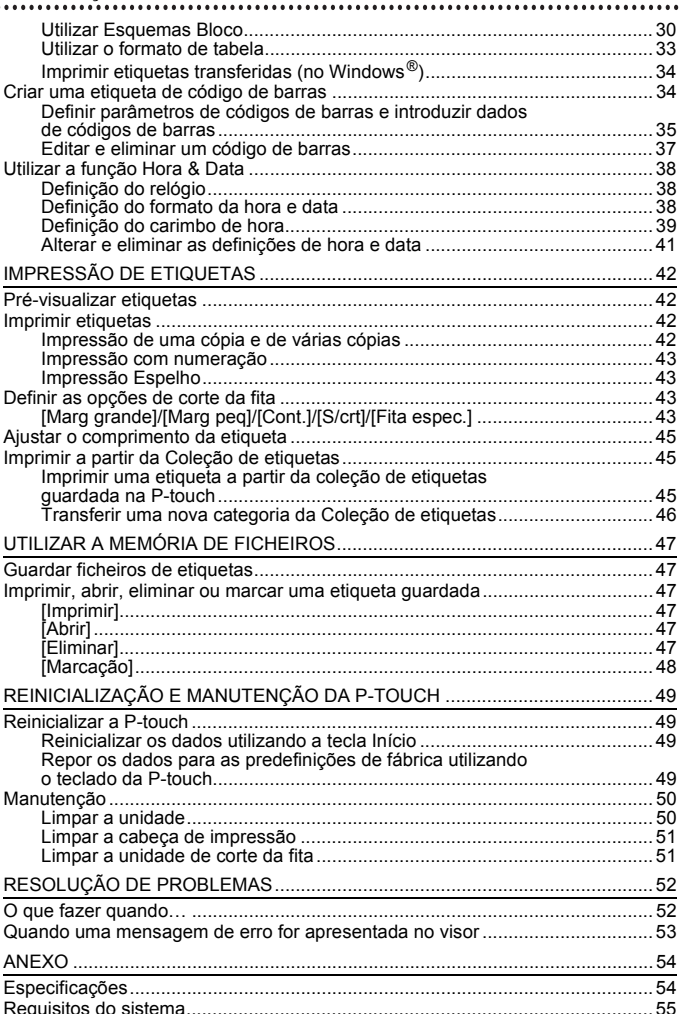

# <span id="page-4-0"></span>**Precauções de segurança**

Para evitar ferimentos e danos, notas importantes são explicadas utilizando diversos símbolos. Os símbolos e os seus significados são os seguintes:

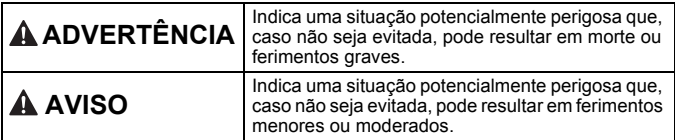

Os símbolos utilizados neste manual são os seguintes:

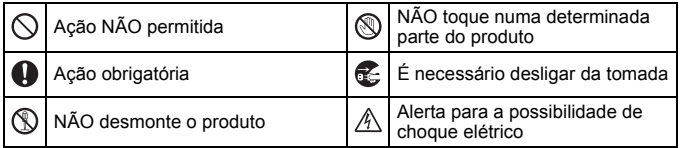

# **ADVERTÊNCIA**

Siga estas recomendações para evitar o risco de incêndio, queimaduras, ferimentos, choques elétricos, rutura, sobreaquecimento, odores estranhos ou fumo.

- $\bullet$ Utilize sempre a tensão especificada **O** e o transformador de corrente sugerido (AD-E001) para a P-touch, de modo a evitar quaisquer danos ou avarias.
- $A$  Não toque no transformador de corrente nem na P-touch durante uma trovoada.
- $\heartsuit$  Não utilize a P-touch nem o transformador de corrente em locais de elevada humidade, como casas de banho.
- $\heartsuit$  Não danifique nem coloque objetos pesados sobre o cabo elétrico ou a ficha. Não dobre nem puxe o cabo elétrico à força. Segure sempre no transformador de corrente ao desligar da tomada elétrica.
- **O** Certifique-se de que a ficha está bem inserida na tomada elétrica. Não utilize uma tomada solta ou danificada.
- $\heartsuit$  Não deixe que a P-touch, o transformador de corrente, a ficha de alimentação e/ou as pilhas se molhem, por exemplo, ao manuseá-los com as mãos húmidas ou ao derramar líquidos sobre os mesmos.
- Dado que o contacto de líquido derramado das pilhas com os olhos pode resultar em perda de visão, enxague-os imediatamente com água limpa abundante e depois procure assistência médica.
- Não desmonte nem modifique a P-touch, o transformador de corrente e/ou as pilhas.
- $\heartsuit$  Não deixe que um obieto metálico entre em contacto com os polos positivo e negativo de uma pilha.
- $\circ$ Não utilize objetos aguçados, como uma pinça ou uma caneta de metal, para substituir as pilhas.
- Não queime as pilhas nem as exponha ao calor.
- **E** Desligue o transformador de corrente, retire as pilhas de imediato e interrompa a utilização da P-touch se detetar um odor anormal, calor, descoloração, deformação ou qualquer situação invulgar durante a respetiva utilização ou armazenamento.

# **ADVERTÊNCIA**

- $\circ$ Não utilize uma pilha danificada ou derramada, dado que o líquido pode entrar em contacto com as suas mãos.
- $\heartsuit$  Não utilize uma pilha deformada ou derramada, nem uma pilha com uma etiqueta danificada. Há uma possibilidade de a mesma produzir calor.
- Não toque nas peças metálicas à volta da cabeça de impressão imediatamente depois de imprimir.
- $\Diamond$  Quando a P-touch não estiver a ser utilizada, guarde-a fora do alcance de crianças. Além disso, não deixe que crianças coloquem quaisquer peças da P-touch ou etiquetas na boca. Se qualquer objeto tiver sido ingerido, procure assistência médica.
- Não use um cabo do transformador ⋒ ou uma ficha de alimentação que apresente danos.
- $\bullet$ Não utilize a P-touch se um objeto estranho entrar na P-touch. Se qualquer objeto estranho entrar na P-touch, desligue o transformador de corrente, retire as pilhas e, em seguida, contacte o serviço de apoio ao cliente da Brother.
- $\circledR$ NÃO toque na lâmina da unidade de corte.

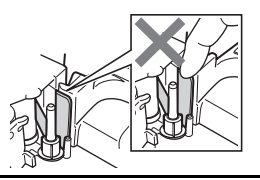

# **AVISO**

...........

....................................

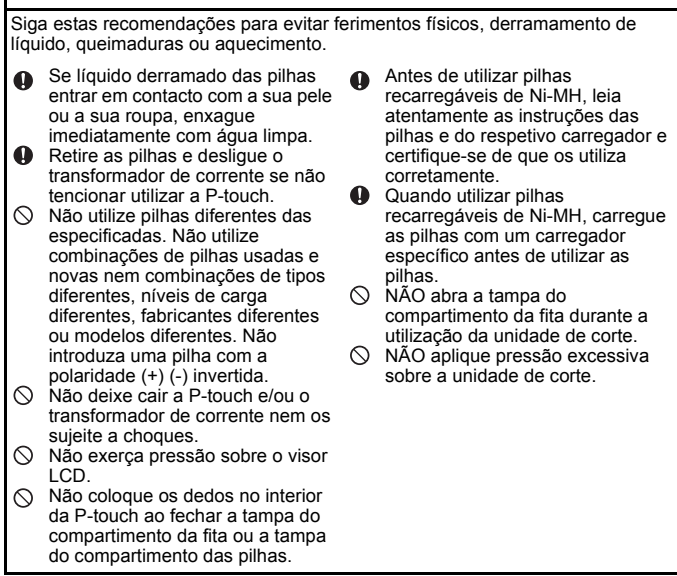

# <span id="page-8-0"></span>**Precauções gerais**

- Em função da localização, do material e das condições ambientais, a etiqueta pode descolar-se, ficar impossível de retirar ou a cor da etiqueta pode alterar-se ou desbotar para outros objetos. Antes de aplicar a etiqueta, verifique as condições ambientais e o material.
- Não utilize a P-touch de qualquer forma ou com qualquer finalidade que não os descritos neste manual. Fazê-lo pode resultar em acidentes ou danos materiais para a P-touch.
- Utilize fitas Brother TZe com a P-touch.
- Utilize apenas um pano macio e seco para limpar a impressora de etiquetas; nunca utilize álcool ou outros solventes orgânicos.
- Utilize um pano macio para limpar a cabeça de impressão; nunca toque na cabeça de impressão com as mãos.
- Não coloque quaisquer objetos estranhos na ranhura de saída da fita, no conetor do transformador de corrente ou na porta USB, etc.
- Não coloque a P-touch, as pilhas e/ou o transformador de corrente sob luz solar direta ou chuva, perto de aquecedores ou outros eletrodomésticos geradores de calor nem em qualquer local exposto a temperaturas demasiado elevadas ou baixas (por exemplo, no painel de instrumentos ou na parte de trás do seu automóvel), humidade elevada ou poeiras.
- Não tente imprimir se a cassete estiver vazia, pois tal irá danificar a cabeça de impressão.
- Não puxe a fita durante a impressão ou alimentação da fita, pois tal irá danificar a fita e a P-touch.
- Recomenda-se que use o cabo USB fornecido com a P-touch. Se for necessário utilizar outro cabo USB, certifique-se de que é de alta qualidade.
- Quaisquer dados guardados na memória podem perder-se em caso de avaria ou reparação da P-touch, ou se a carga das pilhas se esgotar.
- A P-touch não está munida de uma função de carregamento para pilhas recarregáveis.
- O texto impresso pode diferir do texto que aparece no visor LCD.
- O comprimento da etiqueta impressa pode diferir do comprimento da etiqueta apresentada.
- Quando a alimentação elétrica é desligada durante dois minutos, todo o texto, definições de formatação e quaisquer ficheiros de texto guardados na memória serão eliminados.
- Também pode utilizar tubo termo retrátil neste modelo. Consulte o site da Brother ([www.brother.com](http://www.brother.com/)) para obter mais informações. Não pode imprimir molduras, modelos predefinidos da P-touch ou utilizar algumas definições de tipo de letra quando utilizar fita termo retrátil. Os carateres impressos podem também ficar mais pequenos do que quando utiliza fita TZe.
- Não se esqueça de ler as instruções fornecidas com fita de tecido, fita adesiva extraforte ou outras fitas especiais e respeite todas as precauções indicadas nas instruções.
- **Um autocolante de proteção em plástico transparente é colocado sobre o visor durante o fabrico e o envio. Este autocolante deve ser retirado antes da utilização.**

# <span id="page-9-0"></span>**GUIA RÁPIDO**

# <span id="page-9-1"></span>**Desembalar a P-touch**

#### **Conteúdo da embalagem**

.........

#### **P-touch**

**Cassete de fita de início**

**Transformador de corrente**

**Cabo USB**

**Manual do Utilizador**

# <span id="page-9-2"></span>**Visor LCD e teclado**

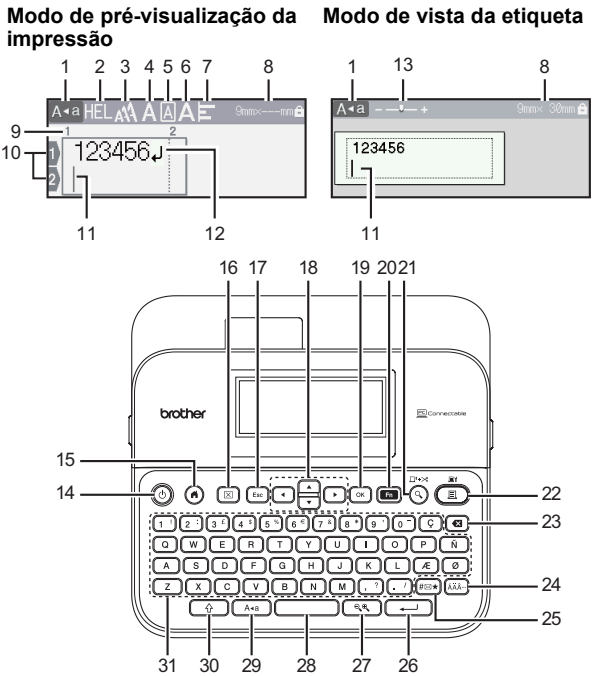

- **1. Modo de maiúsculas**
- **2-7. Indicação de estilo**
- **8. Largura da fita x comprimento da etiqueta**
- **9. Número do bloco**
- **10. Número da linha**
- **11. Cursor**
- **12. Marca de retorno**
- **13. Zoom**
- **14. Energia**
- **15. Início**
- **16. Apagar**
- **17. Escape**
- **18. Cursor**

**19. OK**

. . . . . . . . . . . . . . . . . . .

- **20. Função 21. Pré-visualizar**
- **22. Imprimir**
- **23. Retrocesso**
- **24. Acento**
- **25. Símbolo**
- **26. Introduzir**
- **27. Escala/zoom**
- **28. Espaço**
- **29. Maiúsculas**
- **30. Shift**
- **31. Teclado alfanumérico**

- Quando o modo de maiúsculas estiver ativado, todos os carateres que introduzir estarão em maiúsculas.
- Utilize  $(\sqrt{\alpha})$  em combinação com as teclas de letras e números para introduzir letras maiúsculas ou os símbolos indicados no canto superior direito das teclas.
- Utilize  $\blacktriangle$  ou  $\blacktriangledown$  com  $(\widehat{\phantom{a}})$  para se deslocar para o início do bloco anterior ou seguinte.
- Utilize  $\triangleleft$  ou  $\triangleright$  com (  $\circledcirc$  ) para se deslocar para o início ou fim da linha atual.
- Ao selecionar as definições, prima  $($   $)$  para regressar ao elemento predefinido.
- Salvo se especificado em contrário, prima ((Esc)) para cancelar qualquer operação.
- Prima  $( \alpha )$  para regressar ao ecrã inicial.
- O comprimento da etiqueta apresentado no visor LCD pode diferir ligeiramente do comprimento real da etiqueta quando impressa.

# <span id="page-11-0"></span>**Alimentação de corrente e cassete de fita**

#### <span id="page-11-1"></span>**Quando utilizar o transformador de corrente (AD-E001)**

Insira a ficha do cabo do transformador na tomada do transformador de corrente na parte lateral do equipamento. Ligue a ficha na tomada de corrente elétrica normalizada mais próxima.

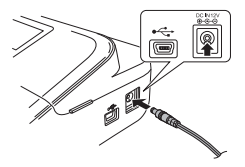

#### <span id="page-11-2"></span>■ Quando utilizar seis novas pilhas alcalinas (LR6) ou pilhas de **Ni-MH totalmente carregadas (HR6) de tamanho AA**

Certifique-se de que os polos estão na direção correta. Para retirar as pilhas, realize o procedimento de instalação pela ordem inversa.

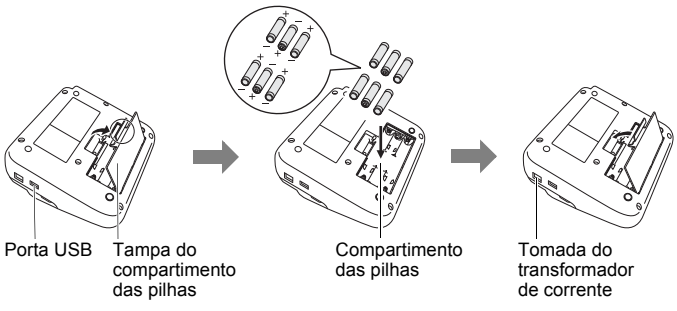

- Para salvaguardar a memória, recomendamos a utilização de pilhas alcalinas (LR6) ou pilhas de Ni-MH (HR6) de tamanho AA em conjunto com o transformador de corrente.
- Para proteger e preservar a memória da P-touch, recomenda-se que estejam instaladas pilhas alcalinas (LR6) ou pilhas de Ni-MH (HR6) de tamanho AA quando o transformador de corrente for desligado.
- Quando a alimentação elétrica é desligada durante mais de dois minutos, todo o texto e definições de formatação irão perder-se. Os ficheiros de texto guardados na memória também serão apagados.
- Retire as pilhas se não pretender utilizar a P-touch durante um período prolongado de tempo.
- Descarte as pilhas num ponto de recolha adequado, não no lixo indiferenciado. Além disso, certifique-se de que cumpre todas as regulamentações locais, regionais e estatais aplicáveis.
- Ao guardar ou descartar pilhas, cubra ambos os polos da pilha com um pouco de fita de celofane para impedir a ocorrência de curtocircuitos.

(Exemplo de isolamento das pilhas)

- 1. Fita de celofane
- 2. Pilha alcalina ou Ni-MH

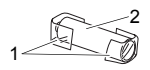

# **AVISO**

A UTILIZAÇÃO DE UMA COMBINAÇÃO DE PILHAS DIFERENTES (COMO DE Ni-MH E ALCALINAS) PODE DAR ORIGEM A UMA EXPLOSÃO. DESCARTE AS PILHAS GASTAS DE ACORDO COM AS INSTRUÇÕES.

#### <span id="page-12-0"></span>**Inserir uma cassete de fita**

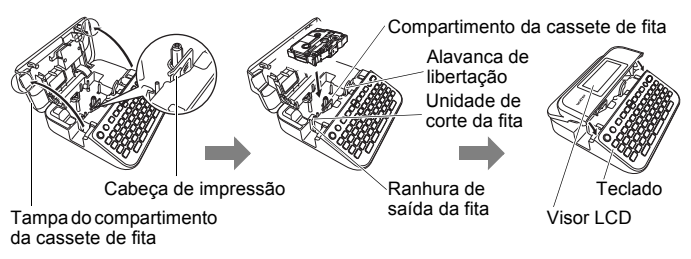

- Ao inserir a cassete de fita, certifique-se de que a fita e a fita com tinta não ficam presas na cabeça de impressão.
- Se não conseguir fechar a tampa do compartimento da fita, certifique-se de que a alavanca de libertação se encontra na posição superior. Caso contrário, levante a alavanca e depois feche a tampa.

#### **GUIA RÁPIDO**

# <span id="page-13-0"></span>**Ligar e desligar a alimentação**

Prima  $(\circ)$ ) para ligar a P-touch. Volte a premir  $(\circledcirc)$  para desligar a P-touch.

## **NOTA**

A P-touch tem uma função de poupança de energia que faz com que se desligue automaticamente se nenhuma tecla for premida durante um certo período de tempo em determinadas condições de funcionamento. Consulte ["Especificações" na página 54](#page-55-1).

# <span id="page-13-1"></span>**Definir o idioma e a unidade**

## <span id="page-13-2"></span>**Idioma**

Quando ligar a P-touch pela primeira vez, terá de definir o idioma predefinido. Selecione o seu idioma com < ou > e, em seguida, prima

 $((\overline{\circ\kappa})\)$  ou  $((\overline{\bullet\cdots})\)$ .

 $(\widehat{\mathfrak{g}})$   $\rightarrow$   $\langle \mathfrak{f} \rangle$  [Settings] (Definições)  $\rightarrow$   $(\widehat{\mathfrak{g}})$  ou  $(\widehat{\mathfrak{g}})$   $\rightarrow$   $\mathbb{A}$   $/\nabla$  [F Language]  $(\text{Idioma}) \rightarrow (\overline{\circ\kappa})$  ou  $(\overline{\bullet\cdot\cdot}) \rightarrow \mathbb{A}/\nabla$  [English/Español/Français/Hrvatski/ Italiano/Magyar/Nederlands/Norsk/Polski/Português/Português (Brasil)/Română/ Slovenski/Slovenský/Suomi/Svenska/Türkçe/Čeština/Dansk/Deutsch]  $\rightarrow$  ((ok))  $ou$  ( $\overline{\phantom{0}}$ 

#### <span id="page-13-3"></span>**Unidade**

A predefinição é [mm].

(a)  $\rightarrow$   $\rightarrow$  ( $\rightarrow$  [Definições]  $\rightarrow$  ( $\overline{(\alpha)}$ ) ou ( $\overline{(\alpha)}$ )  $\rightarrow$   $\blacktriangle$  / $\nabla$  [Unidade]  $\rightarrow$  ( $\overline{(\alpha)}$ ) ou  $\Box$ )  $\rightarrow \angle$  /  $\blacktriangledown$  [mm/polegadas]  $\rightarrow$  ((ok)) ou (

# <span id="page-13-4"></span>**Ligar e desligar a deteção da cor da fita**

Ao utilizar o modo de vista da etiqueta, se a deteção da cor da fita estiver definida para [Ligado], a P-touch deteta a cor da cassete de fita e exibe a imagem da etiqueta no visor LCD de acordo com a cor da cassete de fita. Isto permite-lhe exibir uma pré-visualização mais exata da etiqueta que está a criar. A predefinição é [Ligado].

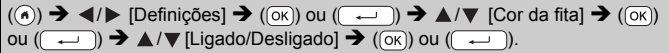

#### **NOTA**

Em função da cassete de fita que estiver a utilizar, a P-touch pode não conseguir detetar a cor da cassete de fita. Neste caso, a imagem da etiqueta no visor LCD será apresentada como texto preto sobre um fundo branco.

# <span id="page-14-0"></span>**Alimentar a fita**

#### <span id="page-14-1"></span>**Avanço&Corte**

Para alimentar e cortar a fita, prima as seguintes teclas:

 $(\textcircled{\scriptsize{w}})$  +  $(\textcircled{\scriptsize{w}})$   $\rightarrow$   $\blacktriangle$  / $\nabla$  [Avanço&Corte]  $\rightarrow$   $(\textcircled{\scriptsize{w}})$  ou  $(\overrightarrow{+)}$ ].

#### <span id="page-14-2"></span>■ Só Avanço

Para alimentar a fita, prima as seguintes teclas:

 $\Box$ ) + (  $\odot$ )  $\rightarrow$   $\blacktriangle$  / $\blacktriangledown$  [Só Avanço]  $\rightarrow$  ( $\circ$  ( $\circ$  )) ou ( $\Box$  +

#### **NOTA**

A função "Só Avanço" é recomendada quando utilizar fita de tecido, que deve ser cortada com uma tesoura.

# <span id="page-14-3"></span>**Como utilizar a P-touch**

#### <span id="page-14-4"></span>**Criar uma etiqueta com a P-touch**

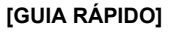

Preparar a P-touch [P. 8](#page-9-1)

## **[CRIAR UMA ETIQUETA]**

- Inserir e editar texto **[P. 17](#page-18-1)**
- Inserir símbolos [P. 24](#page-25-0)
- Inserir carateres acentuados <sup>[P. 19](#page-20-2)</sup>
- Utilizar esquemas autoformatados [P. 26](#page-27-0)

#### **NOTA**

Para além da inserção de texto, a P-touch possui uma vasta gama de opções de formatação.

Exemplos de etiquetas que pode criar com a P-touch:

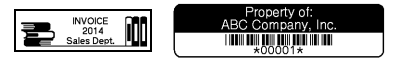

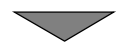

#### **GUIA RÁPIDO**

# **[IMPRESSÃO DE ETIQUETAS]**

- Imprimir uma etiqueta **P.42**
- Definir as opções de corte da fita [P. 43](#page-44-2)
- Imprimir a partir da Coleção de etiquetas <sup>P.45</sup>

#### **NOTA**

Antes de imprimir, pode verificar o esquema da etiqueta utilizando a função de pré-visualização.

Consulte ["Pré-visualizar etiquetas" na página 42](#page-43-1).

Exemplo do ecrã de pré-visualização:

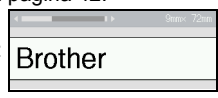

#### <span id="page-15-0"></span>■ Criar uma etiqueta ligando a impressora de etiquetas a um **computador**

## **[GUIA RÁPIDO]**

Esta impressora de etiquetas pode ser utilizada como uma unidade de secretária autónoma ou pode ser ligada a um PC/Mac e utilizada com o software P-touch Editor para criar etiquetas mais elaboradas. Para utilizar a impressora de etiquetas ligada a um computador, ligue-a a um computador através do cabo USB incluído e instale o software P-touch Editor e os controladores.

#### **Funcionalidades**

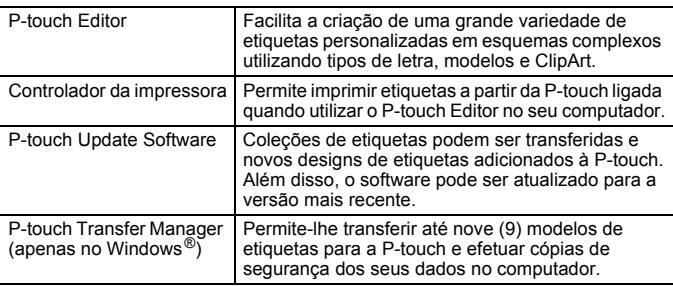

Para transferir e instalar controladores da impressora e software, como o P-touch Editor 5.1, no seu computador, visite o nosso site de transferência de programas de instalação [\(www.brother.com/inst](www.brother.com/inst/)).

Os controladores da impressora e software também estão disponíveis para transferência individual a partir da lista de software e controladores da impressora disponíveis no nosso site de assistência abaixo:

#### **Site de assistência da Brother**

Visite o nosso site de assistência em [support.brother.com](http://support.brother.com/) Pode encontrar as seguintes informações:

- Transferências de software
- Manuais do Utilizador
- Perguntas frequentes (resolução de problemas, conselhos úteis sobre a utilização da impressora)
- Informações sobre consumíveis
- Informações mais recentes sobre sistemas operativos compatíveis
- O conteúdo deste site está sujeito a alterações sem aviso prévio.

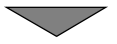

## **[CRIAR UMA ETIQUETA]**

- Ligue a P-touch ao seu computador através do cabo USB incluído.
- Inicie o software P-touch Editor.
- Insira o texto da etiqueta utilizando o P-touch Editor.
- Imprima a etiqueta.

Exemplos de etiquetas que pode criar com o P-touch Editor:

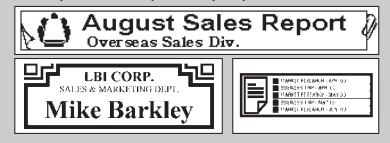

# <span id="page-17-0"></span>**Definição do modo de introdução**

A predefinição é [Vista da etiqueta].

#### <span id="page-17-1"></span>**Modo de vista da etiqueta**

Os atributos dos carateres, as molduras e algumas outras definições são apresentados no visor LCD ao criar uma etiqueta. Isto permite-lhe verificar facilmente qual será o aspeto da etiqueta.

Exemplo:

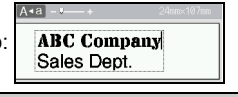

 $\overline{(\bullet)} \rightarrow \overline{\bullet}$  /  $\triangleright$  [Definições]  $\rightarrow$   $\overline{(\circ\circ)}$  ou  $\overline{(\circ\circ)}$   $\rightarrow \blacktriangle$  / $\triangleright$  [Modo de introducão]  $\rightarrow$  ((ok)) ou ( $\rightarrow$  )  $\rightarrow$  A/ $\triangledown$  [Vista da etiqueta]  $\rightarrow$  ((ok)) ou ( $\rightarrow$ 

#### **NOTA**

Pode premir ((44)) para alterar a ampliação do visor LCD. Isto permite-lhe alternar para uma ampliação que seja confortável para criar etiquetas.

#### <span id="page-17-2"></span>**Modo de pré-visualização da impressão**

Os atributos dos carateres, as molduras e algumas outras definições não são apresentados no visor LCD ao criar uma etiqueta. Pode verificar qual será o aspeto da etiqueta através da função de prévisualização. Consulte ["Pré-visualizar etiquetas" na página 42.](#page-43-1)

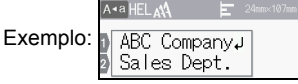

 $((\widehat{\bullet})) \rightarrow \langle \bullet \rangle$  [Definições]  $\rightarrow ((\infty))$  ou  $((\overrightarrow{\bullet}) \rightarrow \mathbb{A}/\nabla)$  [Modo de introdução]  $\rightarrow$  ((ok)) ou ( $\rightarrow$ )  $\rightarrow$   $\land$  / $\triangledown$  [Pré-visualizar impressão]  $\rightarrow$  ((ok)) ou (

# <span id="page-18-1"></span><span id="page-18-0"></span>**Inserir e editar texto**

#### <span id="page-18-2"></span>**Inserir texto com o teclado**

(a)  $\rightarrow$   $\blacktriangleleft$  /  $\triangleright$  [Criar etiqueta]  $\rightarrow$  ((ok)) ou ( $\rightarrow$ )  $\rightarrow$  Insira o caráter.

#### <span id="page-18-3"></span>**Adicionar uma nova linha**

Desloque o cursor para o fim da linha atual e prima  $(\overline{\phantom{a}})$ .

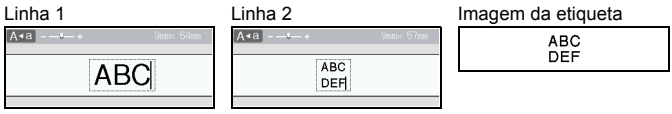

#### **NOTA**

- Há um número máximo de linhas de texto que é possível inserir para cada largura de fita. Um máximo de sete linhas em fitas de 24 mm, cinco linhas em fitas de 18 mm, três linhas em fitas de 12 mm, duas linhas em fitas de 9 mm e 6 mm, e uma linha em fitas de 3,5 mm.
- Quando [Modo de introdução] estiver definido para [Vista da etiqueta], se premir ( $\sim$ )) para adicionar uma nova linha e já existir um número máximo de linhas de texto que é possível introduzir para a fita que está a utilizar, será apresentada a mensagem [Demasiadas linhas!]. Quando [Modo de introdução] estiver definido para [Prévisualizar impressão], se premir  $(\overline{\hspace{0.5cm}-\hspace{0.5cm}})$  e já existirem sete linhas, será apresentada a mensagem [Demasiadas linhas!]. Prima (Esc) ou qualquer outra tecla para apagar a mensagem de erro.

#### <span id="page-18-4"></span>**Adicionar um novo bloco**

Para criar um novo bloco de texto/linhas à direita do texto atual, prima  $(\sqrt{a})$ ) e  $(\sqrt{a})$ ). O cursor desloca-se para o início do novo bloco.

#### **NOTA**

- É possível inserir um máximo de cinco (5) blocos numa etiqueta.
- Se premir  $(\overline{ })$  e  $(\overline{ })$ ) quando já existirem cinco blocos, a mensagem [Demasiados blocos!] será apresentada. Prima (Esc) ou qualquer outra tecla para apagar a mensagem de erro.

#### <span id="page-18-5"></span>**Eliminar texto**

Ao premir (a), as letras serão eliminadas uma a uma. Para eliminar todo o texto:

 $(\overline{\text{m}})$   $\rightarrow$   $\blacktriangle$  / $\nabla$  [Só Txt]  $\rightarrow$  ((ok)) ou ((

Para eliminar todo o texto e definições de formatação:

 $(\text{m}) \rightarrow \text{A}/\text{V}$  [Tx e For]  $\rightarrow (\text{ok})$  ou  $(\overline{\text{L}})$ .

#### <span id="page-19-0"></span>**Inserir uma tabulação**

Para inserir uma tabulação, prima as teclas indicadas abaixo.

Ao utilizar o modo de pré-visualização da impressão, o símbolo  $\left(\blacksquare\right)$  será apresentado no ecrã.

 $(\text{m}) \rightarrow \text{A}/\text{V}$  [Tabulaç.]  $\rightarrow$   $(\text{ox})$  ou (

#### **NOTA**

Para eliminar uma tabulação de uma etiqueta, posicione o cursor à direita da marca de tabulação no ecrã de introdução de texto e prima  $(\sqrt{a})$ .

<span id="page-19-2"></span>Para alterar o comprimento da tabulação:

 $(\text{m}) \rightarrow \text{A/V}$  [Comp. tabul.]  $\rightarrow (\text{ok})$  ou  $(\overline{\phantom{0}} \rightarrow \text{A/V}$  [0-100 mm]  $\rightarrow (\text{ok})$ ou  $(\overline{\phantom{a}}\rightarrow)$   $\rightarrow$  ((Esc)) para regressar ao ecrã de introdução de texto.

#### **NOTA**

Também pode definir o comprimento da tabulação ao introduzir o comprimento pretendido para a tabulação. Para aplicar a definição, após ter introduzido o comprimento da tabulação, prima  $( \circ \kappa )$  ou  $( \overline{ \cdot \cdot \cdot } )$ e, em seguida,  $(\overline{\alpha})$  ou novamente  $(\overline{\phantom{a}})$ .

#### <span id="page-19-1"></span>**Utilizar o Lembrete de texto**

Quando um caráter é inserido, a P-touch recorda sequências de carateres começando com o caráter inserido a partir de todas as sequências de carateres impressos até agora e apresenta uma lista de opções de onde é possível selecionar. A predefinição é [Ligado].

Exemplo:

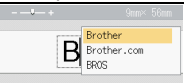

Introduza "B"  $\rightarrow$  ( $\overline{(\alpha)}$ )  $\rightarrow$  A P-touch apresenta uma lista de palavras impressas que comecam pela letra "B", como "Brother"  $\rightarrow \triangle / \triangledown$  Selecione a palava pretendida  $\rightarrow$ Prima > para exibir uma palavra inteira que seja demasiado comprida para ser apresentada na lista de palavras. Para regressar à lista de palavras, prima < > Prima ( $\overline{(\alpha \kappa)}$ ) ou ( $\overline{\phantom{(\alpha \kappa)}}$ ), a palavra selecionada irá aparecer na linha de texto.

## **NOTA**

Para fechar a lista de palavras e regressar ao ecrã de introdução de texto, prima  $(E_{\text{sc}})$ .

#### <span id="page-20-0"></span>**Eliminar a memória do Lembrete de texto**

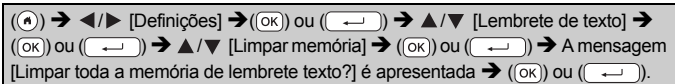

#### <span id="page-20-1"></span>**Alterar a definição do Lembrete de texto**

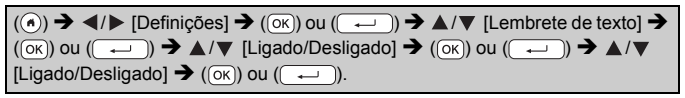

# <span id="page-20-2"></span>**Inserir carateres acentuados**

Insira o caráter  $\rightarrow$  ( $\overline{(AA\overline{AA})}$ )  $\rightarrow$   $\blacktriangle$  / $\nabla$  Selecione um caráter acentuado  $\rightarrow$  ( $\overline{(OK)}$ ) ou  $(\overline{\phantom{a}}\cdot\overline{\phantom{a}})$ ).

#### **Lista de carateres acentuados**

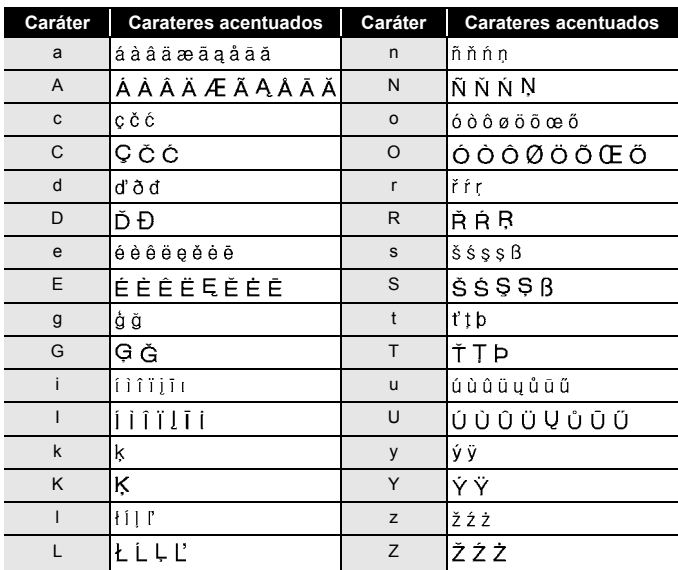

**EDITAR UMA ETIQUETA**

# <span id="page-21-0"></span>**Definir atributos dos carateres ([T. Letra]/[Tamanho]/ [Largura]/[Estilo]/[Linha]/[Alinhar])**

Pode definir atributos dos carateres por etiqueta ou para cada linha, antes e depois de introduzir texto.

#### <span id="page-21-1"></span>**Definir atributos dos carateres por etiqueta**

 $(\text{m}) \rightarrow \text{A}/\text{V}$  Selecione um atributo  $\rightarrow (\text{on})$  ou  $(\text{on}) \rightarrow \text{A}/\text{V}$  Defina um valor para o atributo  $\rightarrow$  ( $\circ$ K)) ou ( $\rightarrow$ )  $\rightarrow$  ( $\circ$ K)) para regressar ao ecrã de introdução de texto.

#### <span id="page-21-2"></span>**Definir atributos de carateres para cada linha**

- 1. Através de  $\triangle$ / $\blacktriangledown$ , desloque o cursor para a linha em que pretende alterar o atributo do caráter.
- 2. Prima  $(\circled{a})$  e  $(\circled{a})$  para apresentar os atributos.

#### **NOTA**

- $\cdot$  ( $\equiv$ ) apresentado do lado esquerdo do atributo do caráter que aparece quando prime  $(\sqrt{8})$ ) e ( $\text{cm}$ ) indica que está agora a aplicar o atributo apenas para essa linha específica.
- Quando estiverem definidos valores de atributos diferentes para cada linha, o valor será apresentado como \*\*\*\*\* quando premir  $(\text{m})$ , selecionar um atributo através de  $\blacktriangle$  ou

 $\blacktriangledown$  e, em seguida, premir ( $\circledcirc$ ) ou ( $\rightarrow$ ). Quando alterar a definição neste ecrã e depois premir ([Esc]) para regressar ao ecrã de introdução de texto, a mesma alteração será aplicada a todas as linhas da etiqueta.

- Quando [Tamanho] está definido para [Autom.], o tamanho real do tipo de letra impresso varia em função da largura da fita, do número de carateres e do número de linhas inseridas. Assim que os carateres atingirem um tamanho mínimo, o tipo de letra selecionado irá reverter automaticamente para um tipo de letra personalizado baseado no estilo Helsinki. Isto permite que as etiquetas sejam impressas ao utilizar o texto mais pequeno possível em etiquetas estreitas ou com várias linhas.
- O tipo de letra com 6 pontos apenas imprime em Helsinki e em nenhum outro tipo de letra.
- Quando [Tamanho] estiver definido para [Autom.] e todo o texto for introduzido em maiúsculas, o texto será automaticamente ajustado para imprimir no maior tamanho do tipo de letra possível para cada largura de fita. Este tamanho do tipo de letra é maior do que o maior tamanho de tipo de letra disponível nas definições de tipo de letra para cada largura de fita.

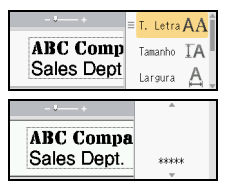

#### **Opções de definições**

..............

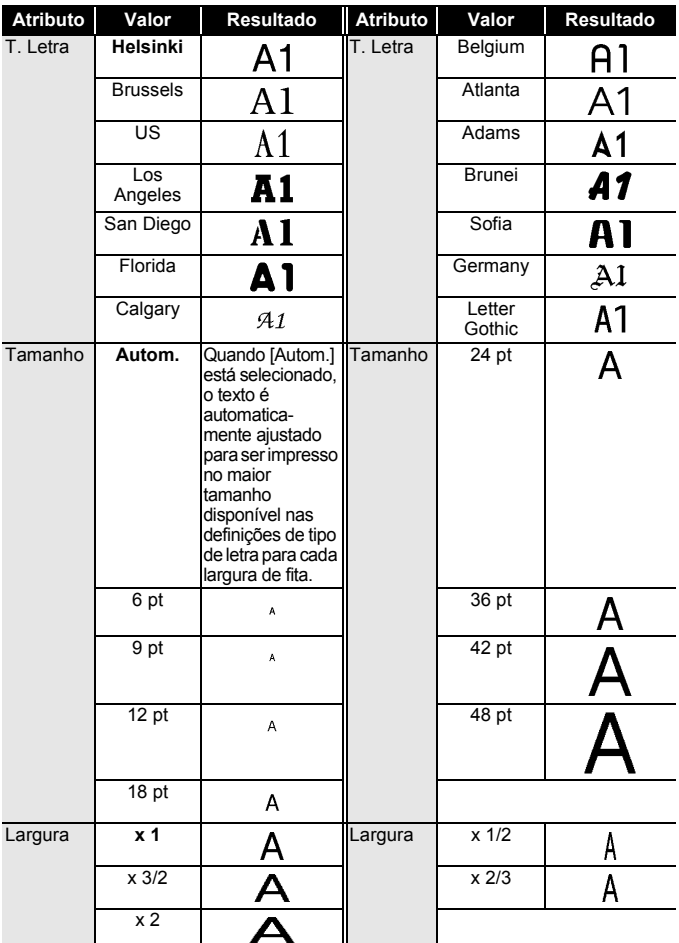

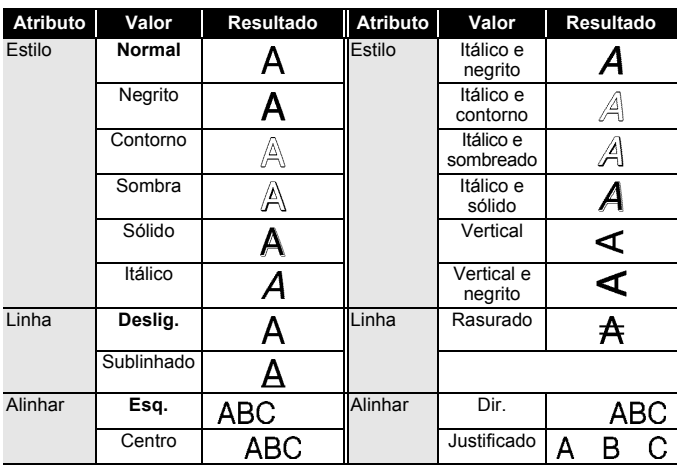

. . . . . . . . . . . . .

#### <span id="page-23-0"></span>**Definir o estilo de ajuste automático**

Quando [Tamanho] está definido para [Autom.] e [Cmprmnt] está definido para um comprimento específico, pode reduzir o tamanho do texto para se ajustar ao comprimento da etiqueta. Quando [Tamanho do Texto] está selecionado, o tamanho total do texto é modificado para se ajustar à etiqueta. Quando [Largura do Texto] está selecionado, a largura do texto será reduzida para o tamanho da definição de x 1/2.

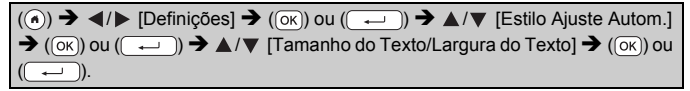

# <span id="page-23-1"></span>**Definir molduras**

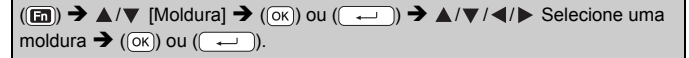

#### **NOTA**

Também pode selecionar uma moldura ao introduzir o número da moldura.

#### **Molduras**

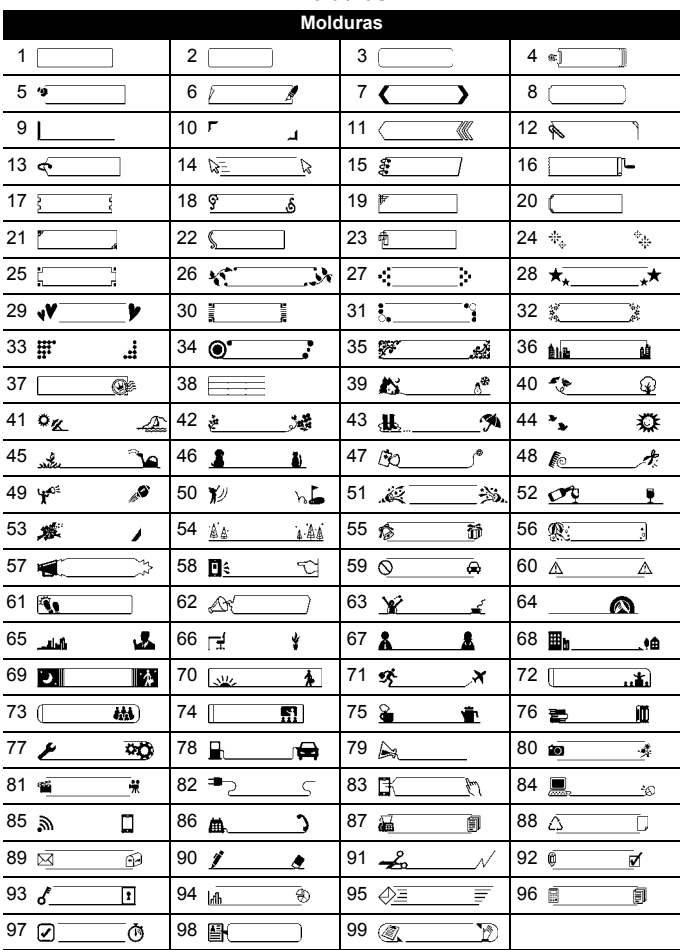

# <span id="page-25-0"></span>**Inserir símbolos**

#### <span id="page-25-1"></span>**Inserir símbolos utilizando a função Símbolo**

 $(\overline{f(x)} \rightarrow \triangle / \triangledown)$  Selecione a categoria  $\rightarrow (\overline{(\infty)})$  ou  $(\overline{(\cdot \cdot \cdot)})$   $\rightarrow \triangle / \triangledown / \triangle / \triangleright$ Escolha um símbolo  $\rightarrow$  ( $\overline{(ok)}$ ) ou ( $\overline{(-)}$ ).

#### <span id="page-25-2"></span>**Definir o Histórico de símbolos**

Até 30 símbolos utilizados recentemente são adicionados ao [Histórico]. A predefinição é [Ligar].

 $\overline{(\circ)}$   $\rightarrow$   $\overline{\bullet}$  /  $\triangleright$  [Definições]  $\rightarrow$   $\overline{(\circ\circ)}$  ou  $\overline{(\circ\circ)}$   $\rightarrow$   $\overline{\bullet}$  / $\overline{\triangleright}$  [Hist. Símbolos]  $\rightarrow$  $(\overline{\text{ok}})$  ou  $(\overline{\text{col}})$   $\rightarrow$   $\mathbb{A}/\mathbb{V}$  [Ligar/Desligar]  $\rightarrow$   $(\overline{\text{ok}})$  ou  $(\overline{\text{col}})$ .

#### **Lista de símbolos**

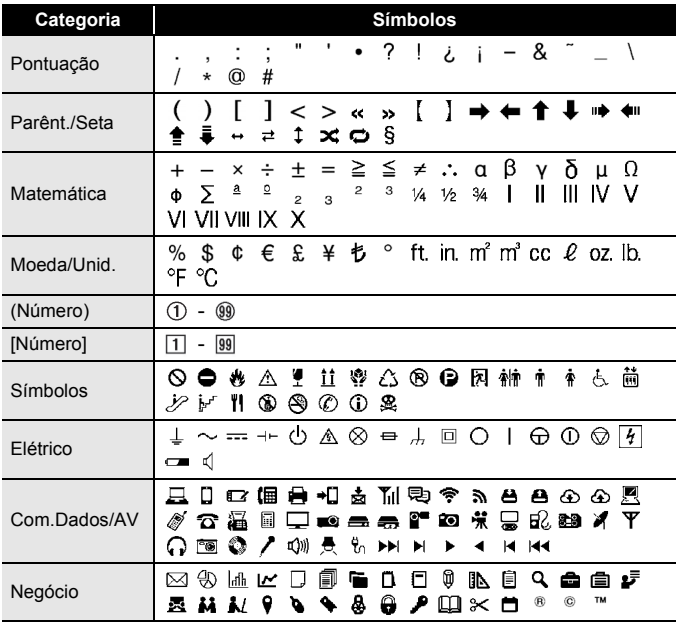

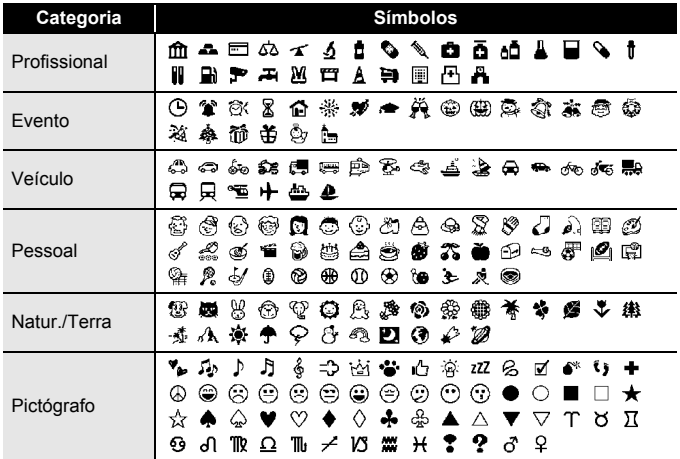

## <span id="page-26-0"></span>**Definir atributos da etiqueta ([Cmprmnt]/ [Opção corte]/[Comp. tabul.])**

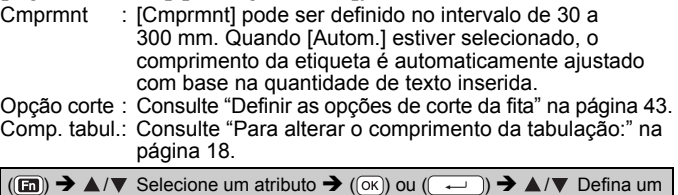

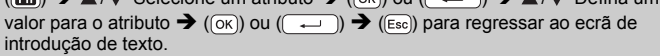

#### **NOTA**

Também pode definir o comprimento da etiqueta e da tabulação ao introduzir o comprimento pretendido. Para aplicar a definição, após ter introduzido o comprimento, prima  $( \overline{(\alpha \kappa)})$  ou  $( \overline{(\alpha \kappa)})$  e, em seguida,  $( \overline{(\alpha \kappa)})$ ou novamente  $( \overline{\phantom{a}} )$ .

## <span id="page-27-0"></span>**Utilizar esquemas autoformatados**

#### <span id="page-27-1"></span>**Utilizar modelos**

Basta selecionar um esquema a partir dos modelos, inserir o texto e aplicar a formatação como desejar.

Exemplo – Etiqueta Imobilizado:

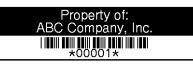

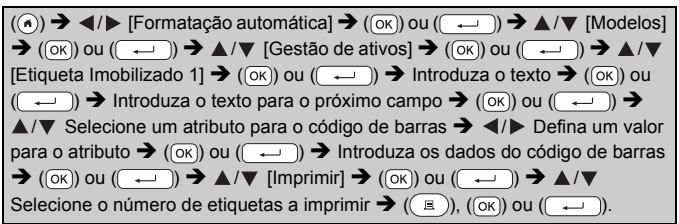

- Para obter mais detalhes sobre códigos de barras, consulte ["Criar](#page-35-1)  [uma etiqueta de código de barras" na página 34.](#page-35-1)
- No ecrã do menu de impressão:
	- Selecione [Editar] para alterar os dados de texto ou a configuração do código de barras. Selecione [Guardar] para armazenar a

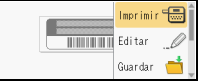

- etiqueta na memória de ficheiros. Para obter mais detalhes sobre a memória de ficheiros, consulte ["UTILIZAR A MEMÓRIA DE FICHEIROS" na página 47.](#page-48-0)
- Selecione [Menu] para alterar o tipo de letra ou as definições de estilo.
- Selecione [Pré-visualiz] para pré-visualizar a etiqueta antes da impressão. Prima ((44) para alterar a ampliação do visor LCD.
- Selecione [Opções de impressão] para configurar as definições de impressão. Para obter mais detalhes, consulte ["Impressão com](#page-44-0)  [numeração" na página 43](#page-44-0) ou ["Impressão Espelho" na página 43](#page-44-1).
- Se a largura da cassete de fita atual não corresponder à largura definida do esquema selecionado, será apresentada uma mensagem de erro quando tentar imprimir a etiqueta. Prima  $(F_{\text{sec}})$  ou qualquer outra tecla para apagar a mensagem de erro e insira uma cassete de fita com a largura correta.
- Se o número de carateres inseridos exceder o limite, [Texto demas. longo!] será apresentado quando ( $\overline{\alpha}$ ) ou ( $\overline{\alpha}$ )) for premido. Prima  $(\epsilon_{\text{sec}})$  ou qualquer outra tecla para apagar a mensagem de erro e depois edite o texto, usando menos carateres.

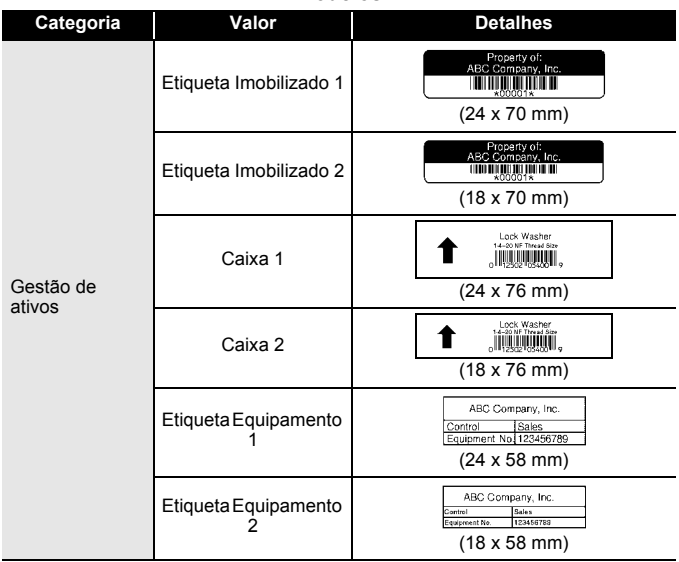

#### **Modelos**

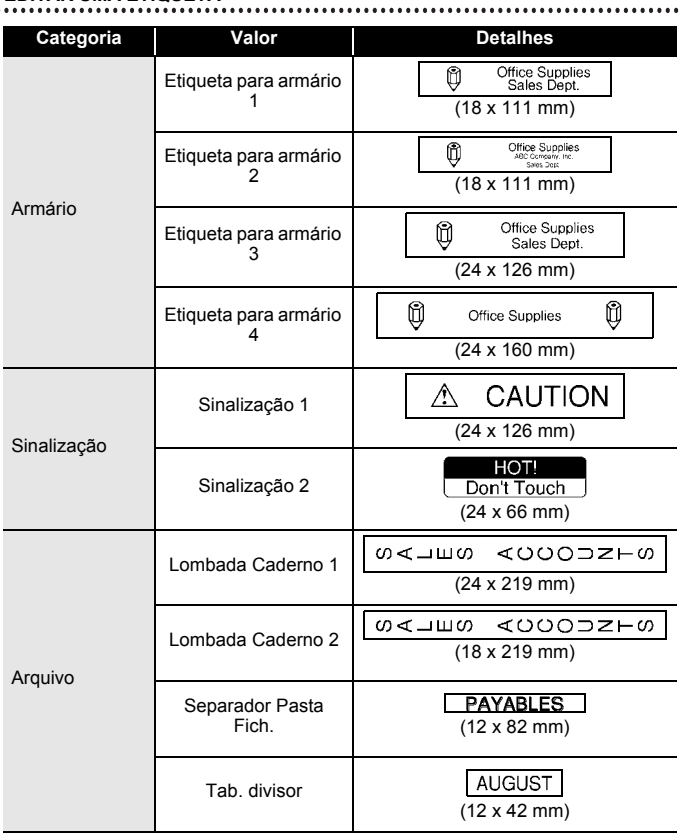

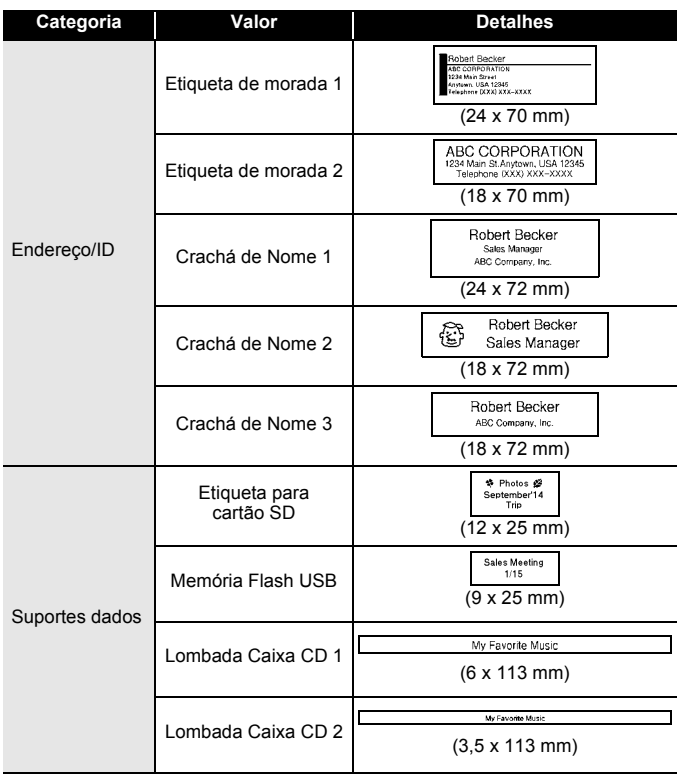

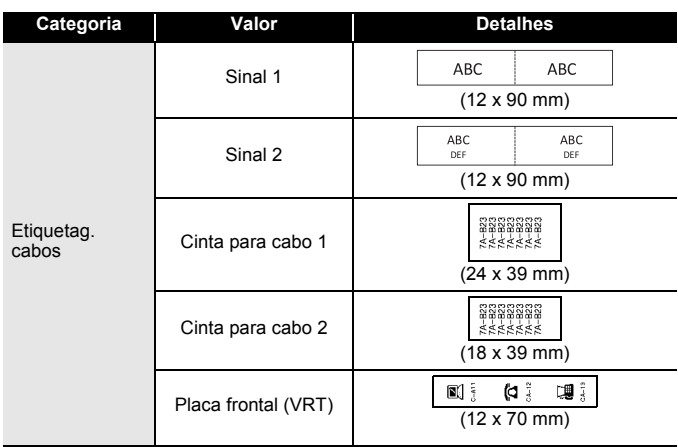

#### <span id="page-31-0"></span>**Utilizar Esquemas Bloco**

Basta selecionar um esquema a partir dos esquemas bloco, inserir o texto e aplicar a formatação como desejar.

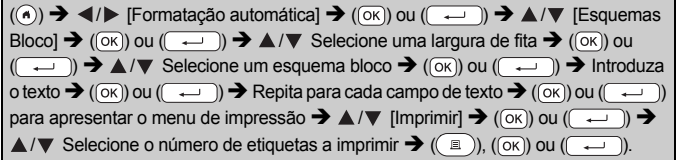

#### **NOTA**

- No ecrã do menu de impressão:
	- Selecione [Editar] para alterar os dados de texto ou a configuração do código de barras.

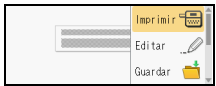

...........

- Selecione [Guardar] para armazenar a etiqueta na memória de ficheiros. Para obter mais detalhes sobre a memória de ficheiros, consulte ["UTILIZAR A MEMÓRIA DE FICHEIROS" na página 47.](#page-48-0)
- Selecione [Menu] para alterar as definições de tipo de letra, alinhamento ou moldura.
- Selecione [Pré-visualiz] para pré-visualizar a etiqueta antes da impressão. Prima ( $\sqrt{2}$ ) para alterar a ampliação do visor LCD.
- Selecione [Opções de impressão] para configurar as definições de impressão. Para obter mais detalhes, consulte ["Impressão com](#page-44-0)  [numeração" na página 43](#page-44-0) ou ["Impressão Espelho" na página 43](#page-44-1).
- Se a largura da cassete de fita atual não corresponder à largura definida do esquema selecionado, será apresentada uma mensagem de erro quando tentar imprimir a etiqueta. Prima ((Esc)) ou qualquer outra tecla para apagar a mensagem de erro e insira uma cassete de fita com a largura correta.

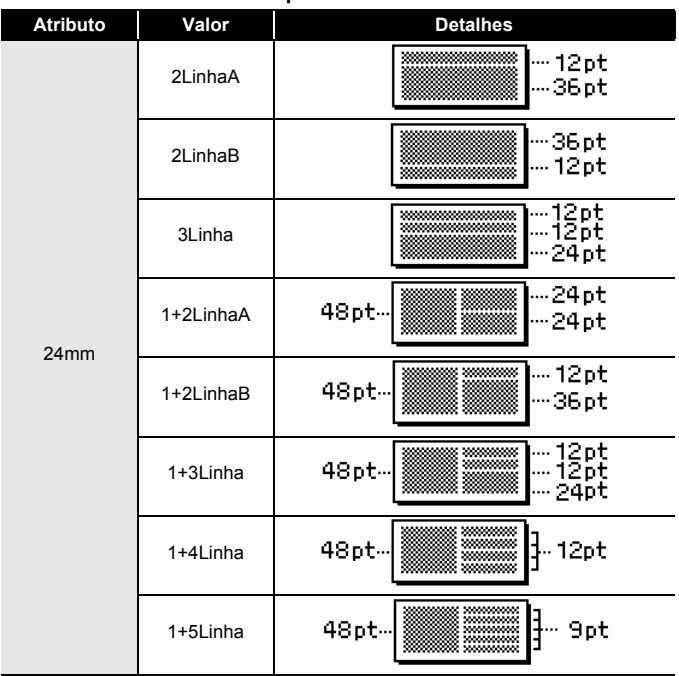

#### **Esquemas Bloco**

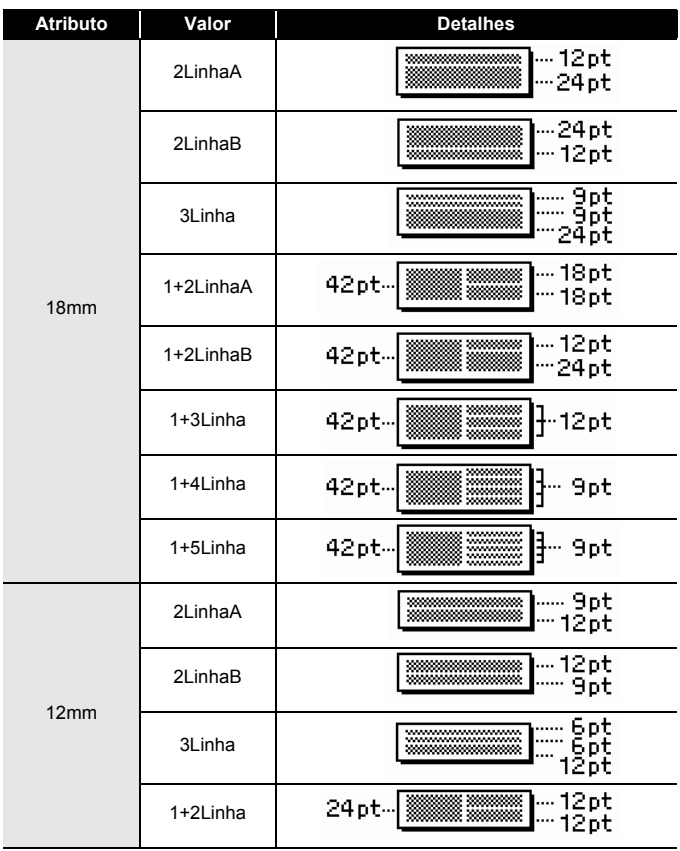

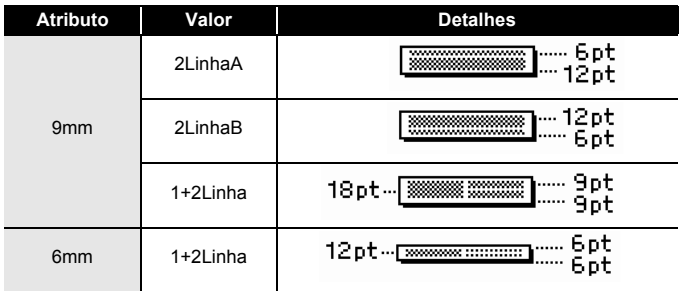

#### <span id="page-34-0"></span>**Utilizar o formato de tabela**

Pode definir o número de linhas e colunas de uma etiqueta para criar facilmente um modelo.

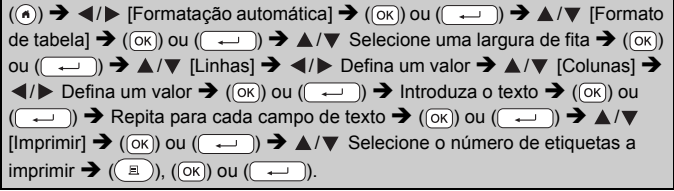

#### **NOTA**

- Há um número máximo de linhas de texto que é possível inserir para cada largura de fita. Um máximo de sete linhas em fitas de 24 mm, cinco linhas em fitas de 18 mm, três linhas em fitas de 12 mm e duas linhas em fitas de 9 mm e 6 mm.
- Não é possível utilizar fitas de 3,5 mm para o formato de tabela.
- No ecrã do menu de impressão:
	- Selecione [Editar] para alterar os dados de texto ou a configuração do código de barras. Selecione [Guardar] para armazenar a

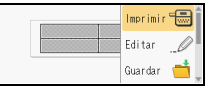

etiqueta na memória de ficheiros. Para obter mais detalhes sobre a memória de ficheiros, consulte ["UTILIZAR A MEMÓRIA DE FICHEIROS" na página 47.](#page-48-0)

- Selecione [Menu] para alterar as definições de tipo de letra, alinhamento ou moldura.
- Selecione [Pré-visualiz] para pré-visualizar a etiqueta antes da impressão. Prima ( $(\rightarrow \rightarrow)$ ) para alterar a ampliação do visor LCD.

- Selecione [Opções de impressão] para configurar as definições de impressão. Para obter mais detalhes, consulte ["Impressão com](#page-44-0)  [numeração" na página 43](#page-44-0) ou ["Impressão Espelho" na página 43](#page-44-1).
- Se a largura da cassete de fita atual não corresponder à largura do esquema, será apresentada uma mensagem de erro quando tentar imprimir a etiqueta. Prima ((Esc)) ou qualquer outra tecla para apagar a mensagem de erro e insira uma cassete de fita com a largura correta.

#### <span id="page-35-0"></span>**Imprimir etiquetas transferidas (no Windows®)**

Pode transferir etiquetas criadas com o P-touch Editor para impressão na P-touch. Para imprimir as etiquetas transferidas a partir do P-touch Editor, prima as seguintes teclas:

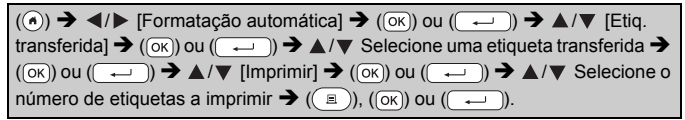

#### **NOTA**

É possível selecionar [Etiq. transferida] quando uma etiqueta criada com o P-touch Editor tiver sido transferida para a P-touch. Para obter mais detalhes sobre o Transfer Manager, visite o nosso site em [support.brother.com](http://support.brother.com)

# <span id="page-35-1"></span>**Criar uma etiqueta de código de barras**

- A P-touch não foi concebida exclusivamente para a criação de etiquetas de códigos de barras. Verifique sempre se as etiquetas de códigos de barras podem ser lidas pelo leitor de código de barras.
- Para obter os melhores resultados, imprima etiquetas de códigos de barras em tinta preta sobre fita branca. Alguns leitores de códigos de barras podem não conseguir ler etiquetas de códigos de barras criadas utilizando fita ou tinta colorida.
- Utilize a definição [Grande] para [Largura] sempre que possível. Alguns leitores de códigos de barras podem não conseguir ler etiquetas de códigos de barras criadas utilizando a definição [Pequeno].
- A impressão contínua de um grande número de etiquetas com códigos de barras pode sobreaquecer a cabeça de impressão, o que pode afetar a qualidade de impressão.

#### <span id="page-36-0"></span>**Definir parâmetros de códigos de barras e introduzir dados de códigos de barras**

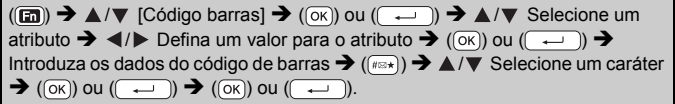

#### **NOTA**

Apenas estão disponíveis símbolos para os protocolos CODE39, CODE128, CODABAR ou GS1-128. Quando não utilizar símbolos, após introduzir os dados do código de barras, prima  $(\overline{\circ}\kappa)$  ou  $(\overline{\bullet}\overline{\bullet})$ para inserir o código de barras na etiqueta.

#### **Definições de códigos de barras**

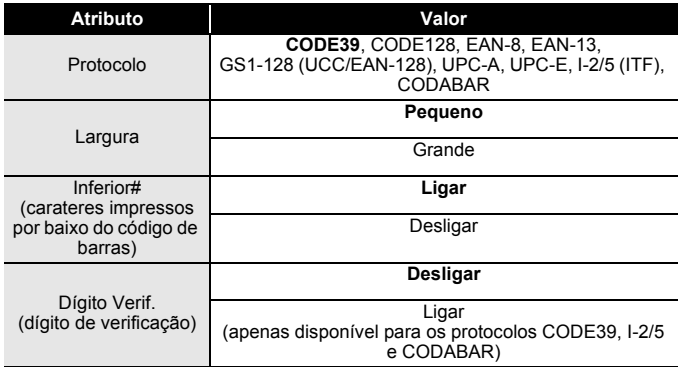

#### **Lista de carateres especiais**

......................

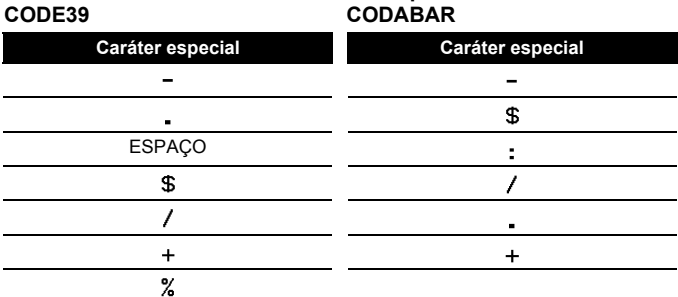

## **CODE128, GS1-128 (UCC / EAN-128)**

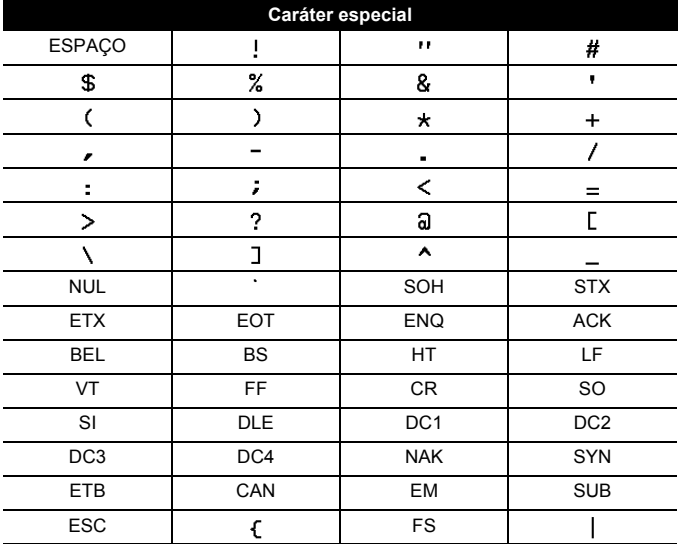

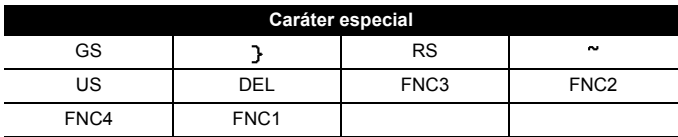

#### <span id="page-38-0"></span>**Editar e eliminar um código de barras**

...................................

Para editar os parâmetros e os dados de um código de barras, posicione o cursor à esquerda da marca do código de barras no ecrã de introdução de dados e, em seguida, abra o ecrã "Config. Código Barras" ao premir ( $\text{m}$ ), selecionar [Código barras] através de  $\blacktriangle$  ou  $\nabla$  e, em seguida, premir  $($ <sup>[ $\sigma$ K</sup> $)$ ) ou  $($  $\rightarrow$  $)$ .

Para eliminar um código de barras de uma etiqueta, posicione o cursor à direita da marca do código de barras no ecrã de introdução de dados e prima  $(\alpha)$ .

# <span id="page-39-0"></span>**Utilizar a função Hora & Data**

Pode adicionar a hora e a data à sua etiqueta.

#### <span id="page-39-1"></span>**Definição do relógio**

Acerte a hora e a data na definição do relógio. Após o acerto da hora e da data, pode adicionar estas informações à sua etiqueta ao utilizar a função Hora & Data.

 $\overline{(\alpha)}$   $\rightarrow$   $\overline{\left( \nu \right)}$  [Definições]  $\rightarrow$   $\overline{(\alpha \times)}$  ou  $\overline{(\nu \rightarrow)}$   $\rightarrow$   $\overline{\left( \nu \right)}$  [Definir Relógio]  $\rightarrow$  $(\overline{\circ}\times)$  ou  $(\overline{\bullet}\rightarrow)$   $\rightarrow$   $\angle/\sqrt{\bullet}/\sqrt{\bullet}$  Acerte todas as definições de hora e data conforme apresentadas  $\rightarrow$  ( $\overline{(\alpha \kappa)}$ ) ou ( $\overline{(\alpha \kappa)}$ ) para aplicar as definições.

## **NOTA**

- Também pode acertar a hora e a data ao introduzir os números pretendidos.
- O relógio fica ativado a partir da altura em que a definição do relógio é aplicada.
- Para preservar a definição do relógio, quando o transformador de corrente estiver desligado, utilize pilhas alcalinas (LR6) ou pilhas de Ni-MH (HR6) totalmente carregadas do tamanho AA.

## <span id="page-39-2"></span>**Definição do formato da hora e data**

Pode escolher entre vários formatos de hora e data para adicionar à sua etiqueta.

É possível optar entre o estilo analógico e digital para a exibição da hora.

 $(\widehat{\mathfrak{m}})$   $\rightarrow$   $\blacktriangle$  / $\blacktriangleright$  [Definições]  $\rightarrow$   $(\widehat{\mathfrak{m}})$  ou  $(\widehat{\mathfrak{m}-1})$   $\rightarrow$   $\blacktriangle$  / $\ntriangleright$  [Formato Hora & Data]  $\rightarrow$  (( $\overline{o}$ K)) ou ( $\rightarrow$  )  $\rightarrow$   $\land$  / $\nabla$  [Data/Hora]  $\rightarrow$   $\prec$  / $\triangleright$  Defina o formato  $\rightarrow$  ( $\overline{o}$ K)) ou  $(\overline{\phantom{a}})$  para aplicar as definições.

## **Opções de formato de hora e data**

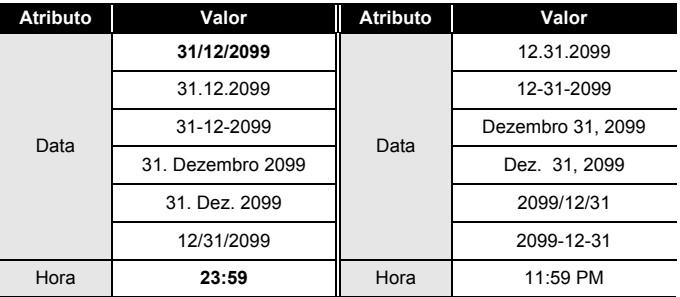

#### **NOTA**

A data e a hora usadas nestes valores são definições de amostra. Quando um formato é selecionado, a hora e a data acertadas na definição do relógio irão aparecer no estilo do formato selecionado.

#### <span id="page-40-0"></span>**Definição do carimbo de hora [Hora]**

Pode selecionar se pretende imprimir a data/hora de impressão da etiqueta ou uma data/hora fixa que definiu anteriormente.

 $(\widehat{\bullet})$   $\rightarrow$   $\blacktriangle$  / $\blacktriangleright$  [Definições]  $\rightarrow$   $(\widehat{\circ}\kappa)$  ou  $(\widehat{\bullet}\rightarrow\cdots)$   $\rightarrow$   $\blacktriangle$  / $\nabla$  [Def. Carimbo de Hora]  $\rightarrow$  ((ok)) ou ( $\left(\rightarrow\right)$ )  $\rightarrow \Delta/\nabla$  [Hora]  $\rightarrow \langle$  ( $\rangle$  [Autom./Fixo]  $\rightarrow$  ((ok)) ou  $\overline{\phantom{a}}$ ) para aplicar as definições.

#### **Carimbo de Hora: opções de Hora**

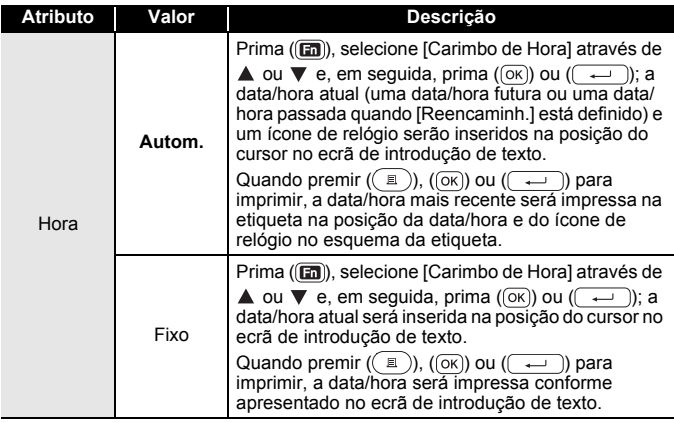

#### **NOTA**

Quando [Autom.] está selecionado para a definição de Hora e um ícone de relógio é adicionado ao texto ao premir ( $\mathbf{m}$ ), selecionar [Carimbo de Hora] utilizando  $\blacktriangle$  ou  $\nabla$  e, em seguida, premir ( $\circ\overline{\circ}$ ) ou  $(\overline{\phantom{a}})$ , pode confirmar as definições aplicadas para o ícone ao posicionar o cursor à esquerda do ícone de relógio e, em seguida, premir ( $\overline{(\mathbf{m})}$ ), selecionar [Carimbo de Hora] utilizando  $\blacktriangle$  ou  $\nabla$  e, em sequida, premir  $(\overline{\circ}\overline{\circ})$  ou  $(\overline{\bullet}\overline{\bullet})$ .

#### **[Formato]**

Pode selecionar as informações a utilizar ao adicionar a data e a hora à etiqueta.

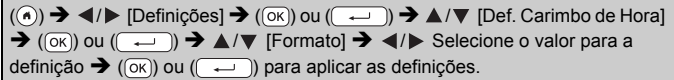

#### **Carimbo de Hora: opções de Formato**

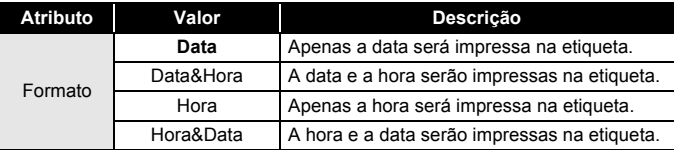

#### **[Reencaminh.]**

Pode optar entre uma data e hora futuras, uma data e hora passadas ou a data e hora atuais ao utilizar a função Hora & Data.

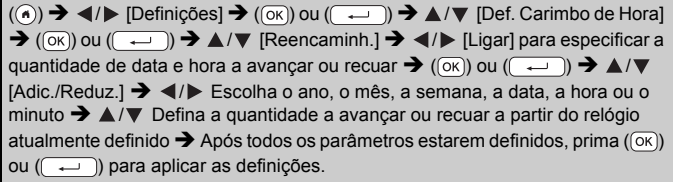

#### **NOTA**

Também pode definir a data e a hora ao introduzir os números pretendidos.

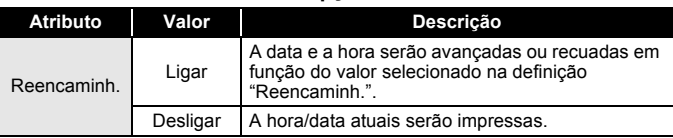

#### **Carimbo de Hora: opções de Reencaminh.**

#### <span id="page-42-0"></span>**Alterar e eliminar as definições de hora e data**

Para alterar as definições de hora e data, posicione o cursor à esquerda do ícone de relógio no ecrã de introdução de texto e, em seguida, abra o ecrã de definição do carimbo de hora ao premir ((a), selecionar [Carimbo de Hora] utilizando  $\triangle$  ou  $\nabla$  e, em seguida, premir ((ok)) ou  $(\overline{\phantom{a}}\overline{\phantom{a}})$ .

Para eliminar um carimbo de hora de uma etiqueta, posicione o cursor à direita do ícone de relógio no ecrã de introdução de texto e prima  $(\alpha)$ .

# <span id="page-43-0"></span>**IMPRESSÃO DE ETIQUETAS**

# <span id="page-43-1"></span>**Pré-visualizar etiquetas**

Pode pré-visualizar o texto antes de imprimir.

 $(Q)$ .

Prima  $\blacktriangleleft$ ,  $\blacktriangleright$ ,  $\blacktriangleleft$  ou  $\nabla$  para deslocar a pré-visualização para a esquerda, para a direita, para cima ou para baixo.

Prima ( $\sqrt{8}$ ) para alterar a ampliação da pré-visualização.

#### **NOTA**

Para deslocar a pré-visualização para o canto esquerdo, direito, superior ou inferior, prima  $(\overline{\mathfrak{g}})$  e  $\blacktriangleleft$ ,  $\blacktriangleright$ ,  $\blacktriangle$  ou  $\nabla$ .

# <span id="page-43-2"></span>**Imprimir etiquetas**

#### **NOTA**

- Para evitar danos na fita, não toque em nenhuma tecla enquanto a mensagem [A imprimir...Cópias] ou [A puxar fita...Aguarde p.f.] estiver a ser apresentada.
- Não puxe a etiqueta quando esta sai pela ranhura de saída da fita. Se o fizer, pode causar com que a fita com tinta seja descarregada com a fita, tornando a fita inutilizável.
- Não bloqueie a ranhura de saída da fita durante a impressão ou a alimentação da fita. Se o fizer, pode causar com que a fita encrave.

#### <span id="page-43-3"></span>**Impressão de uma cópia e de várias cópias**

 $(\mathbb{R}) \rightarrow \mathbb{A}/\mathbb{V}$  Altere o número de cópias  $\rightarrow$   $((\mathbb{R})$ ),  $(\mathbb{K})$  ou (

- Se apenas precisar de uma cópia da etiqueta, prima  $(\Box)$ ,  $(\Box)$ ) ou  $(\rightarrow)$  sem selecionar o número de cópias.
- O número de cópias também pode ser especificado ao premir uma tecla numérica.

<span id="page-44-0"></span>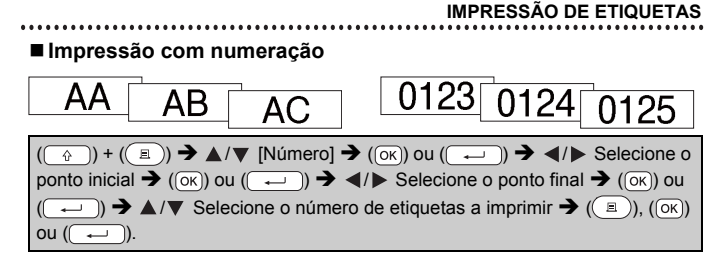

Quando definir o número, selecione o número mais alto que pretende imprimir.

#### <span id="page-44-1"></span>**Impressão Espelho**

Utilize fita transparente em [Espelho], para que as etiquetas possam ser lidas corretamente do lado oposto quando aplicadas sobre vidro, janelas ou outras superfícies transparentes.

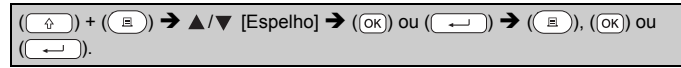

# <span id="page-44-2"></span>**Definir as opções de corte da fita**

#### <span id="page-44-3"></span>**[Marg grande]/[Marg peq]/[Cont.]/[S/crt]/[Fita espec.]**

 $(\text{m}) \rightarrow \text{A}/\text{V}$  [Opção corte]  $\rightarrow (\text{ox})$  ou  $(\text{m}) \rightarrow \text{A}/\text{V}$  [Marg grande/Marg  $pea/Cont./S/crt/Fita$  espec.]  $\rightarrow$  ( $\overline{ok}$ ) ou ( $\overline{)}$ ) para aplicar as definições.

#### **Opções de corte da fita**

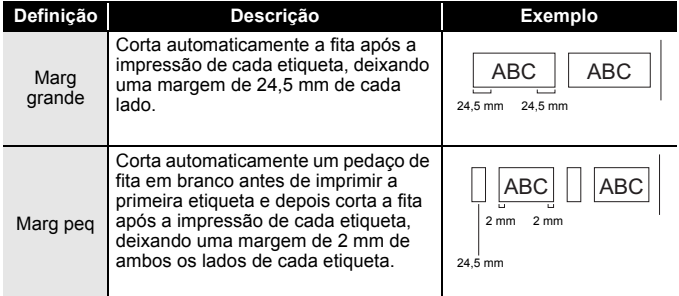

J.SMITI

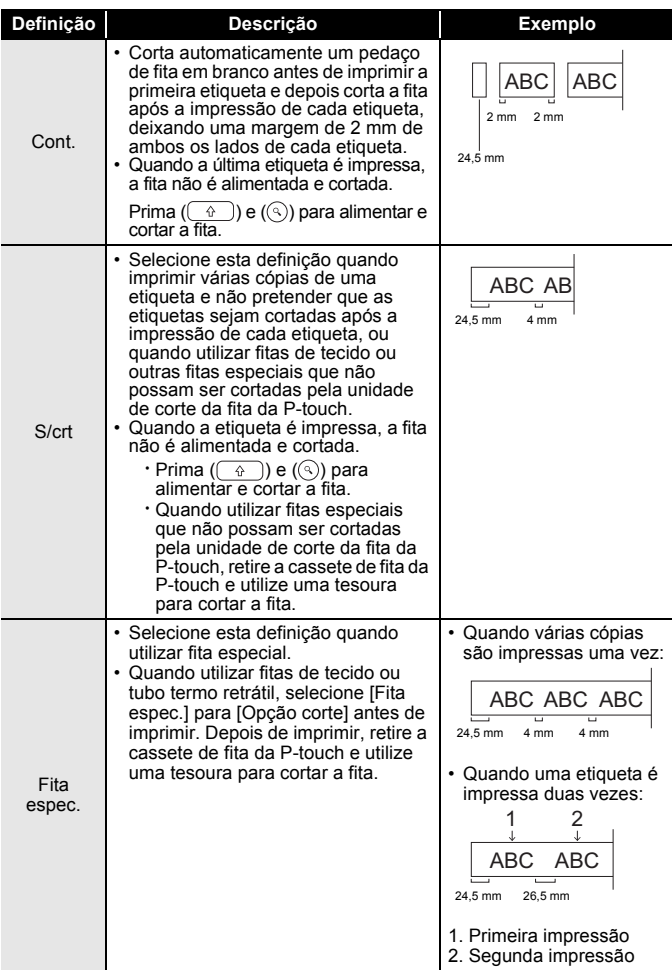

**IMPRESSÃO DE ETIQUETAS**

## <span id="page-46-0"></span>**Ajustar o comprimento da etiqueta**

Quando a cassete de fita chega ao fim, o comprimento impresso pode ser menos exato.

Neste caso, pode ajustar o comprimento da etiqueta.

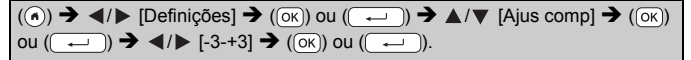

#### **NOTA**

Ajustar [Compr. Etiq.] em um nível aumenta o comprimento total da etiqueta em cerca de 1%.

# <span id="page-46-1"></span>**Imprimir a partir da Coleção de etiquetas**

#### <span id="page-46-2"></span>**Imprimir uma etiqueta a partir da coleção de etiquetas guardada na P-touch**

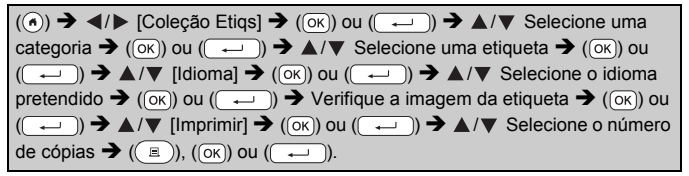

- Apenas é possível utilizar fitas de 12 mm, 18 mm ou 24 mm para etiquetas da Coleção de etiquetas.
- A cor da fita não será apresentada ao utilizar a função da Coleção de etiquetas.

#### **IMPRESSÃO DE ETIQUETAS**

**Lista da Coleção de etiquetas**

............

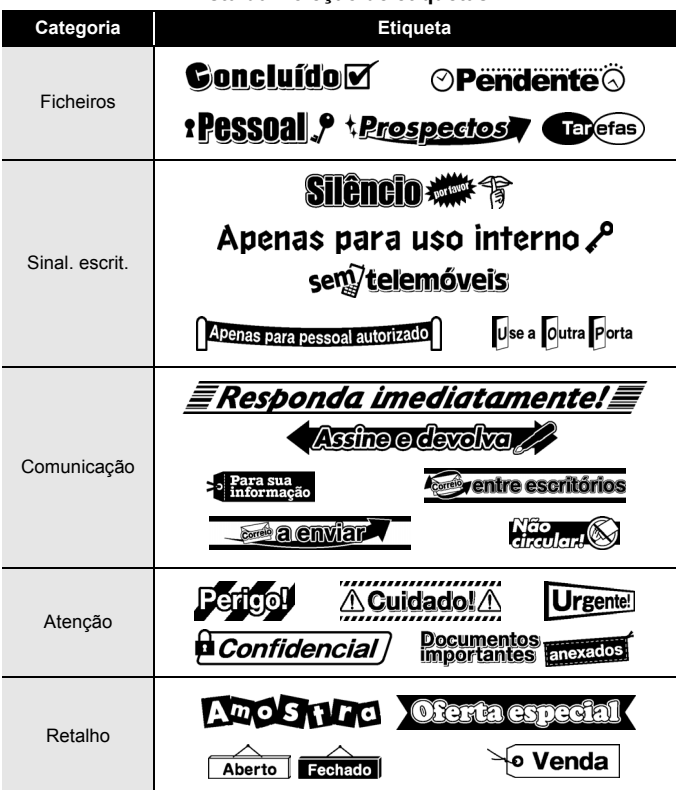

\* As etiquetas são apenas para fins ilustrativos.

#### <span id="page-47-0"></span>**Transferir uma nova categoria da Coleção de etiquetas**

Utilizando o P-touch Update Software, é possível transferir categorias adicionais da coleção de etiquetas para a sua impressora de etiquetas. Para transferir as novas categorias da coleção de etiquetas, visite o Brother Solutions Center em: [support.brother.com](http://support.brother.com)

# <span id="page-48-0"></span>**UTILIZAR A MEMÓRIA DE FICHEIROS**

# <span id="page-48-1"></span>**Guardar ficheiros de etiquetas**

Pode guardar até 99 etiquetas e abri-las novamente para impressão quando desejar. É possível guardar um máximo de 280 carateres por ficheiro. Também pode editar e substituir etiquetas guardadas.

Introduza texto e formate a etiqueta  $\rightarrow$  (and  $\rightarrow$   $\rightarrow$   $($  Guardar]  $\rightarrow$  ( $\circ$ K)) ou  $(\overline{(\cdot \cdot \cdot)})$   $\rightarrow$   $\mathbb{A}/\mathbb{V}$  Selecione um ficheiro  $\rightarrow$   $(\overline{(\infty)})$  ou  $(\overline{(\cdot \cdot \cdot)})$ .

# <span id="page-48-2"></span>**Imprimir, abrir, eliminar ou marcar uma etiqueta guardada**

<span id="page-48-3"></span>**[Imprimir]**

 $\overline{(\widehat{\alpha})}$   $\rightarrow$   $\overline{\langle}$  /  $\rangle$  [Ficheiro]  $\rightarrow$   $\overline{(\widehat{\alpha})}$  ou  $\overline{(\overline{\alpha})}$   $\rightarrow$   $\overline{\triangle}$  / $\blacktriangledown$  Selecione um ficheiro  $\rightarrow$  $(\overline{(\alpha\kappa)})$  ou  $(\overline{\phantom{(\alpha\kappa)}})$   $\rightarrow$   $\mathbb{A}/\nabla$  [Imprimir]  $\rightarrow$   $(\overline{(\alpha\kappa)})$  ou  $(\overline{\phantom{(\alpha\kappa)}})$   $\rightarrow$   $\mathbb{A}/\nabla$  Selecione o número de cópias  $\bigstar (\Box)$ ), ( $\overline{(ok)}$ ) ou ( $\overline{(-)}$ 

#### **NOTA**

Para imprimir uma etiqueta guardada a partir do ecrã de seleção de ficheiros, selecione uma etiqueta com  $\triangle$  ou  $\nabla$  e, em seguida, prima ( $\Box$ ).

#### <span id="page-48-4"></span>**[Abrir]**

 $(\widehat{\bullet})$   $\rightarrow$   $\blacktriangle$  / $\triangleright$  [Ficheiro]  $\rightarrow$   $(\widehat{\circ}\kappa)$  ou  $(\widehat{\bullet}\rightarrow)$   $\rightarrow$   $\blacktriangle$  / $\nabla$  Selecione um ficheiro  $\rightarrow$  $(\overline{\circ}\kappa)$  ou  $(\overline{\bullet}\rightarrow)$   $\rightarrow$   $\mathbb{A}/\nabla$  [Abrir]  $\rightarrow$   $(\overline{\circ}\kappa)$  ou  $(\overline{\bullet}\rightarrow)$ .

## **NOTA**

Se a mensagem [Ignorar alterações e guardar a etiqueta aberta?] for apresentada, introduziu texto no ecrã de introdução de texto. Prima  $(\overline{\circ}\overline{\circ})$  ou  $(\overline{\bullet})$  para eliminar o texto introduzido e abrir a etiqueta guardada. Prima ((Esc)) para cancelar a abertura de uma etiqueta guardada e regressar ao ecrã anterior.

## <span id="page-48-5"></span>**[Eliminar]**

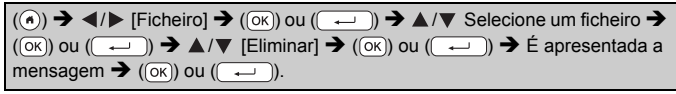

#### **UTILIZAR A MEMÓRIA DE FICHEIROS**

#### **NOTA**

Para eliminar uma etiqueta guardada a partir do ecrã de seleção de ficheiros, selecione uma etiqueta com  $\triangle$  ou  $\nabla$  e, em seguida, prima (  $\textcircled{a}$  ).

#### <span id="page-49-0"></span>**[Marcação]**

Os ficheiros guardados podem ser divididos em oito categorias ao utilizar oito cores para efeitos de gestão.

A cor definida para um ficheiro é apresentada do lado esquerdo do nome do ficheiro no ecrã de seleção de ficheiros.

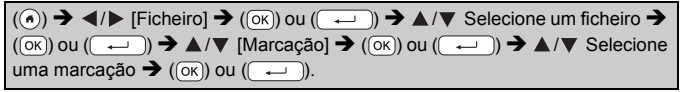

# <span id="page-50-0"></span>**REINICIALIZAÇÃO E MANUTENÇÃO DA P-TOUCH**

# <span id="page-50-1"></span>**Reinicializar a P-touch**

Pode reinicializar a memória interna da P-touch quando pretender apagar todos os ficheiros guardados de etiquetas ou se a P-touch não estiver a funcionar corretamente.

#### <span id="page-50-2"></span>**Reinicializar os dados utilizando a tecla Início**

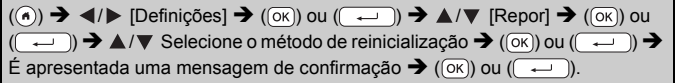

#### **NOTA**

Quando selecionar [Repor Todas Definições] ou [Predefinições] para o método de reinicialização, ser-lhe-á pedido que defina um idioma predefinido no final do procedimento de reinicialização.

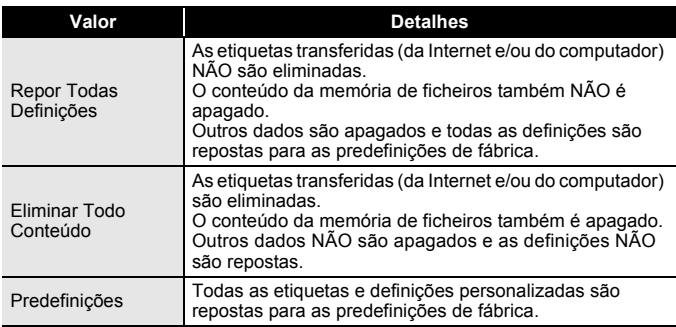

#### <span id="page-50-3"></span>■ Repor os dados para as predefinições de fábrica utilizando **o teclado da P-touch**

- Todo o texto, definições de formatação, definições de opções e ficheiros de etiquetas guardados são apagados quando reinicializa a P-touch. As definições de idioma e de unidade também serão apagadas.
- Ser-lhe-á pedido que defina o idioma predefinido no final do procedimento de reinicialização. Para mais informações, consulte ["Definir o idioma e a unidade" na página 12.](#page-13-1)

#### **REINICIALIZAÇÃO E MANUTENÇÃO DA P-TOUCH**

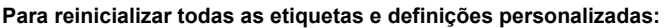

Deslique a P-touch. Prima sem soltar  $(\sqrt{a})$ ) e  $(\sqrt{a})$ .

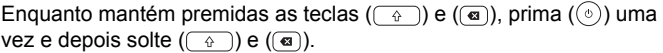

#### **NOTA**

Solte  $(\circledcirc)$  antes de soltar as outras teclas.

#### **Para repor as definições personalizadas:**

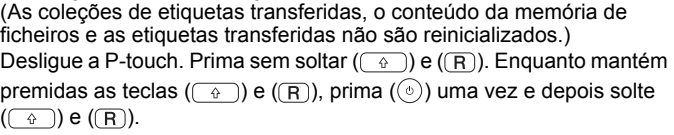

#### **NOTA**

Solte  $(\circledcirc)$  antes de soltar as outras teclas.

# <span id="page-51-0"></span>**Manutenção**

#### **NOTA**

Retire sempre as pilhas e desligue o transformador de corrente antes de limpar a P-touch.

#### <span id="page-51-1"></span>**Limpar a unidade**

Limpe qualquer pó e marcas da unidade principal com um pano macio e seco.

Use um pano ligeiramente humedecido em marcas difíceis de remover.

#### **NOTA**

Não use diluente, benzeno, álcool ou qualquer outro solvente orgânico. Estes podem deformar a caixa ou danificar a aparência da P-touch.

#### **REINICIALIZAÇÃO E MANUTENÇÃO DA P-TOUCH**

#### <span id="page-52-0"></span>**Limpar a cabeça de impressão**

O aparecimento de riscas ou carateres com pouca Cabeça de impressãoqualidade em etiquetas impressas é geralmente

indicativo de que a cabeça de impressão está suja. Limpe a cabeça de impressão utilizando uma cotonete ou a cassete de limpeza da cabeça de impressão opcional (TZe-CL4).

## **NOTA**

- Não toque diretamente na cabeça de impressão com as mãos.
- Consulte as instruções fornecidas com a cassete de limpeza da cabeça de impressão para obter orientações sobre a respetiva utilização.

#### <span id="page-52-1"></span>**Limpar a unidade de corte da fita**

Cola da fita pode acumular-se na lâmina de corte após uma utilização continuada, tornando a lâmina menos afiada, o que pode resultar no encravamento de fita na unidade de corte.

- Cerca de uma vez por ano, limpe a lâmina de corte com uma cotonete ligeiramente embebida em álcool isopropílico.
- Não toque diretamente na lâmina de corte com as mãos.

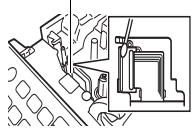

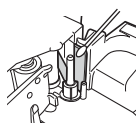

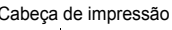

# <span id="page-53-0"></span>**RESOLUÇÃO DE PROBLEMAS**

# <span id="page-53-1"></span>**O que fazer quando…**

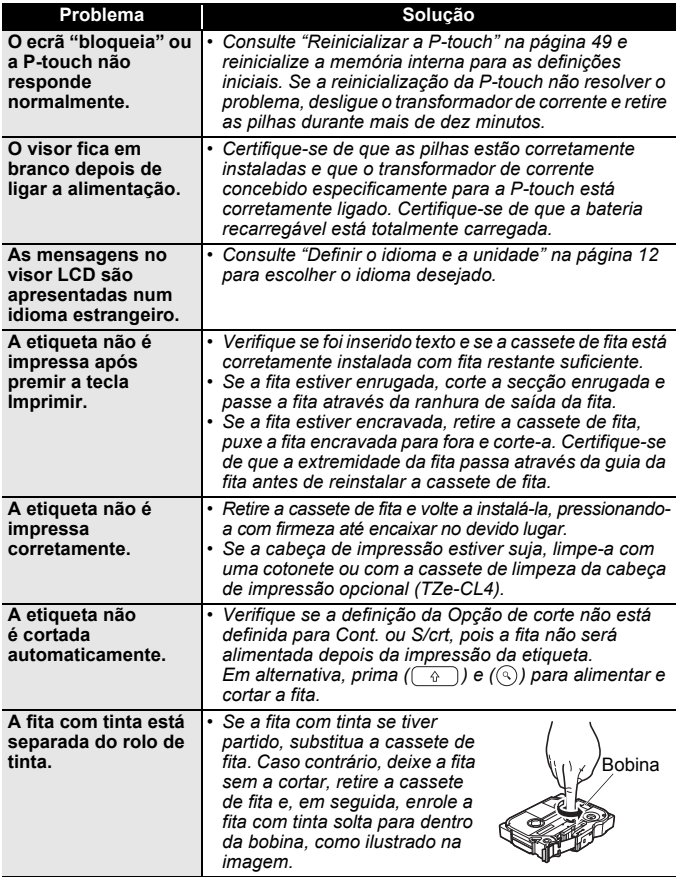

. . . . . . . . . . . . . . . . . .

.......

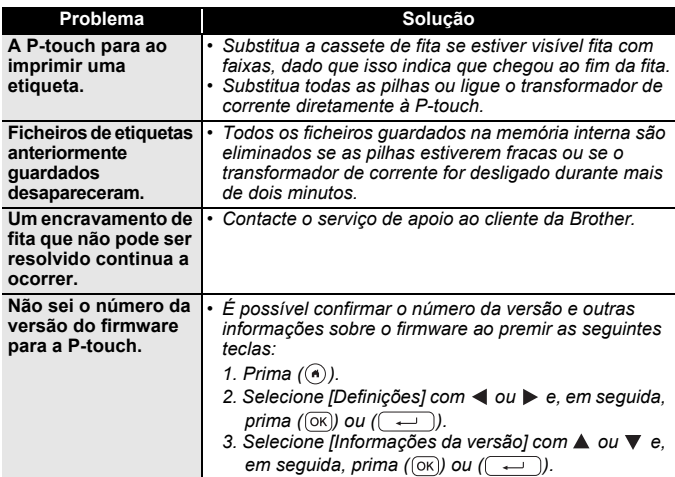

..........

. . . . . . . . . . . . .

#### <span id="page-54-0"></span>**Quando uma mensagem de erro for apresentada no visor**

Quando uma mensagem de erro for apresentada no visor, siga as instruções fornecidas a seguir:

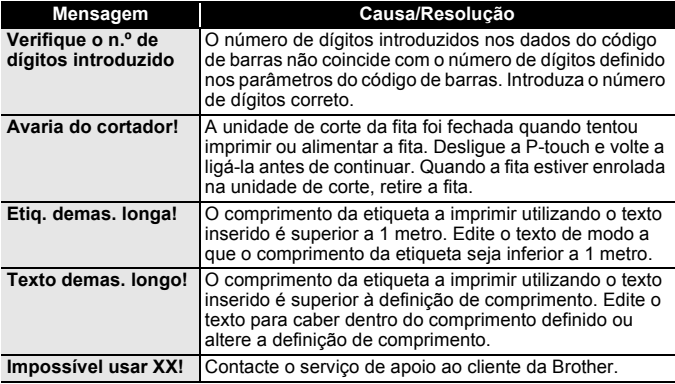

# <span id="page-55-0"></span>**ANEXO**

# <span id="page-55-1"></span>**Especificações**

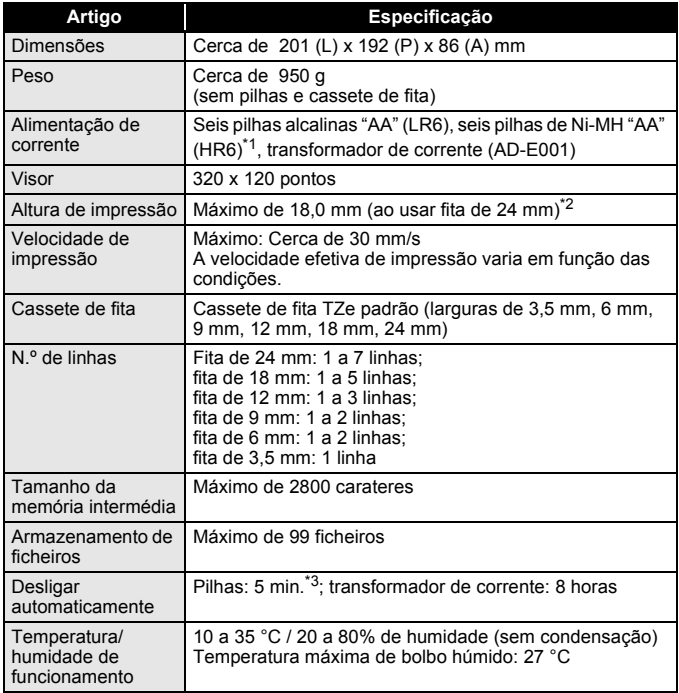

<span id="page-55-2"></span>\*1 Visite-nos em [support.brother.com](http://support.brother.com/) para obter as informações mais recentes sobre as pilhas recomendadas.

<span id="page-55-3"></span>\*2 O tamanho real dos carateres pode ser mais pequeno do que a altura máxima de impressão.

<span id="page-55-4"></span>\*3 Ao utilizar apenas a P-touch. Quando ligada a um computador, 1 hora.

# <span id="page-56-0"></span>**Requisitos do sistema**

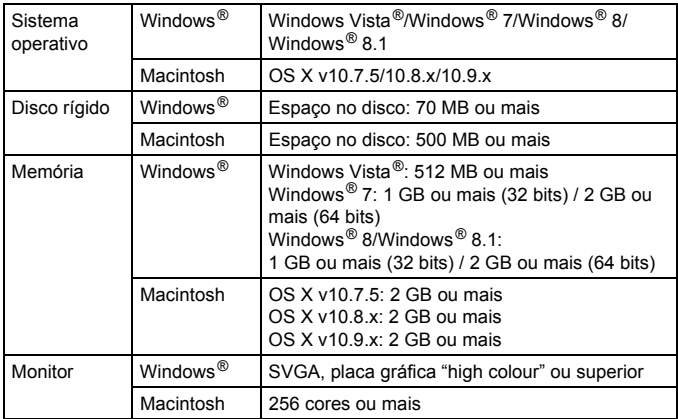

Consulte o Brother Solutions Center [\(support.brother.com\)](http://support.brother.com) para conhecer os sistemas operativos compatíveis mais recentes.

#### **Nota de compilação e publicação**

Sob supervisão da Brother Industries, Ltd., este manual foi compilado e publicado, abrangendo as mais recentes descrições e especificações do produto. O conteúdo deste manual e as especificações deste produto estão sujeitos a alteração sem aviso prévio.

Se novas versões do software da D600 se tornarem disponíveis, este manual pode não refletir as funções atualizadas. Portanto, poderá verificar que o software e os conteúdos neste manual são diferentes.

Quaisquer denominações comerciais e nomes de produtos constantes em produtos da Brother, documentos afins e quaisquer outros materiais são marcas comerciais ou marcas registadas das respetivas empresas. BROTHER é uma marca comercial ou uma marca comercial registada da Brother Industries, Ltd.

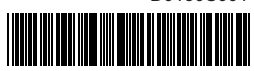

D0130S001

# brother